# P401i BETRIEBSANLEITUNG

Version V-01.00 Datum 12-07-2021

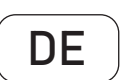

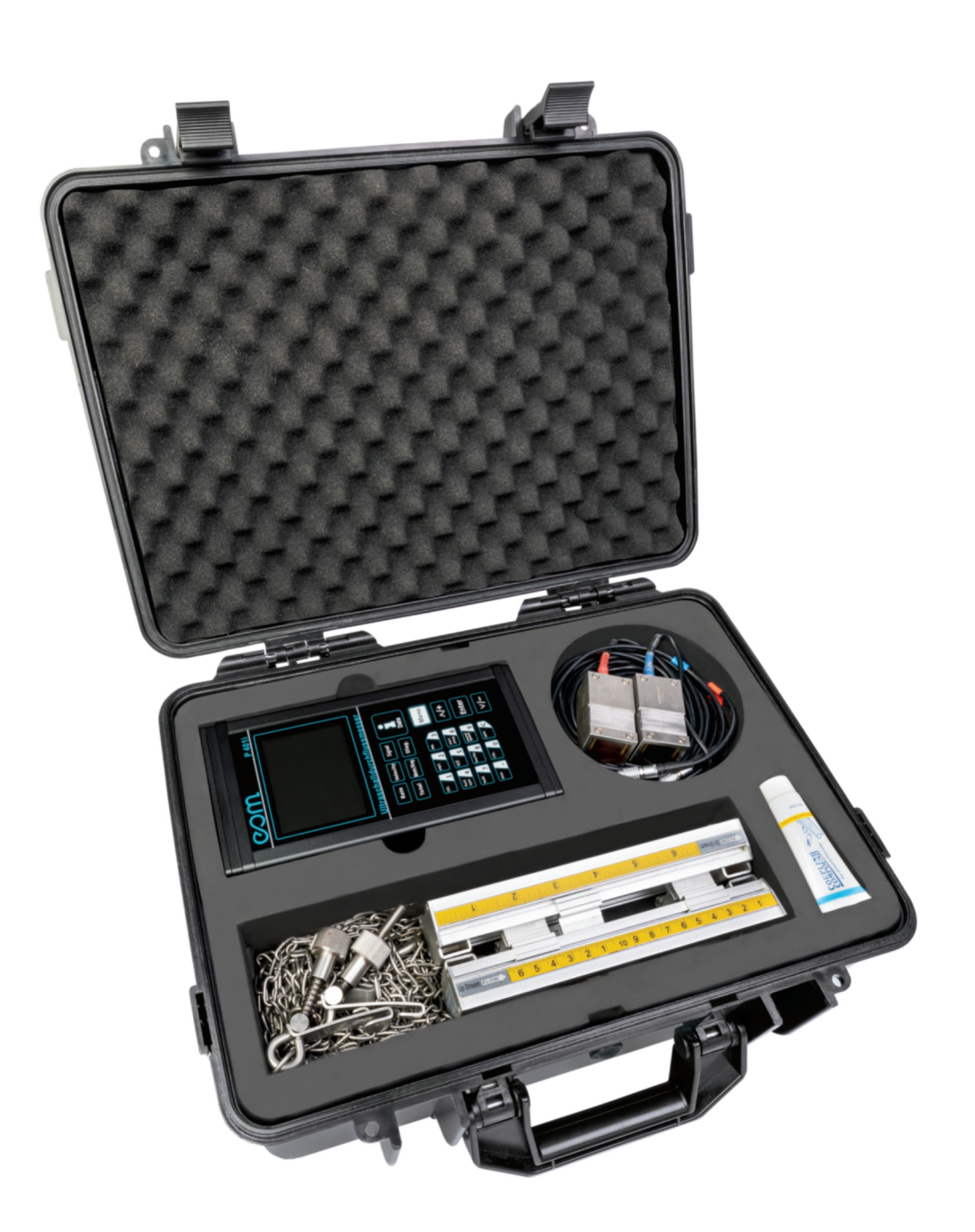

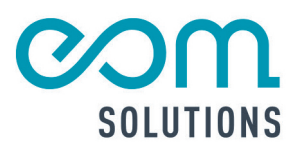

# <sup>®</sup>HR PARTI FÜR. MESSTECHN ISCHE SYSTEMLÖS UNGEN

# P401i

Version V-01.00 Datum 12-07-2021

eom-solutions GmbH **Energy Optimizing Monitoring** 

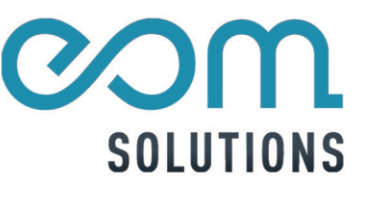

## INHALTSVERZEICHNIS

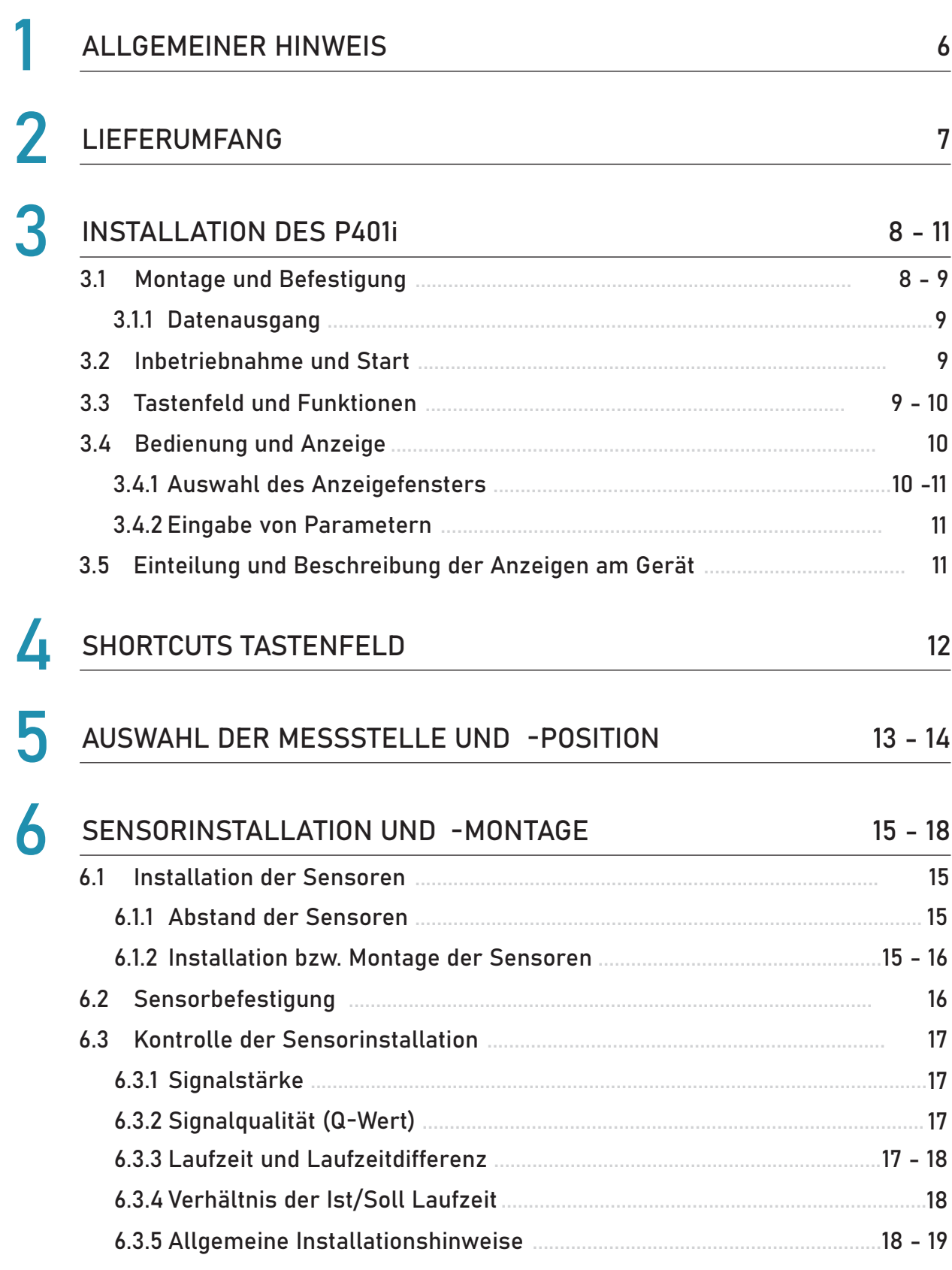

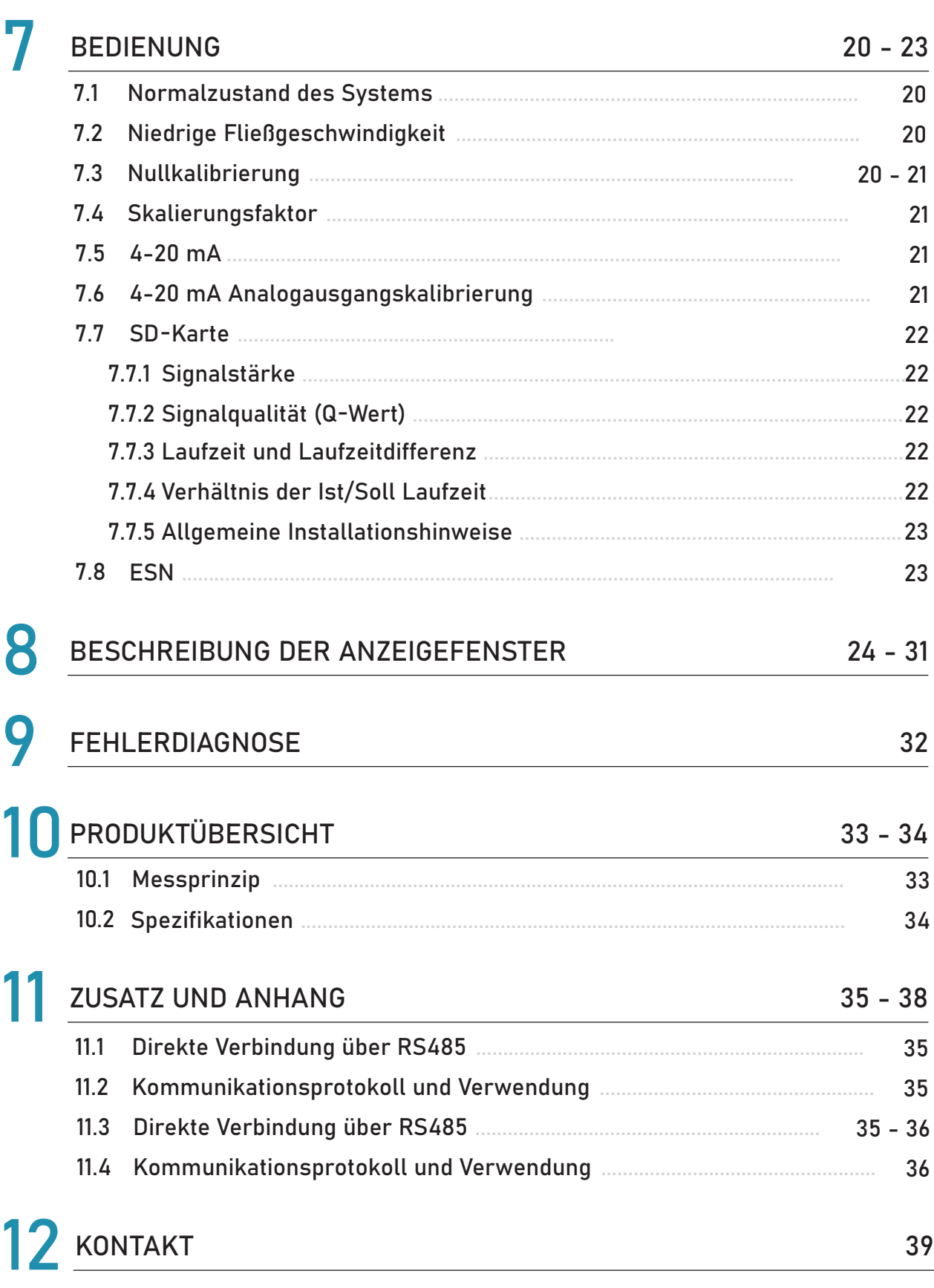

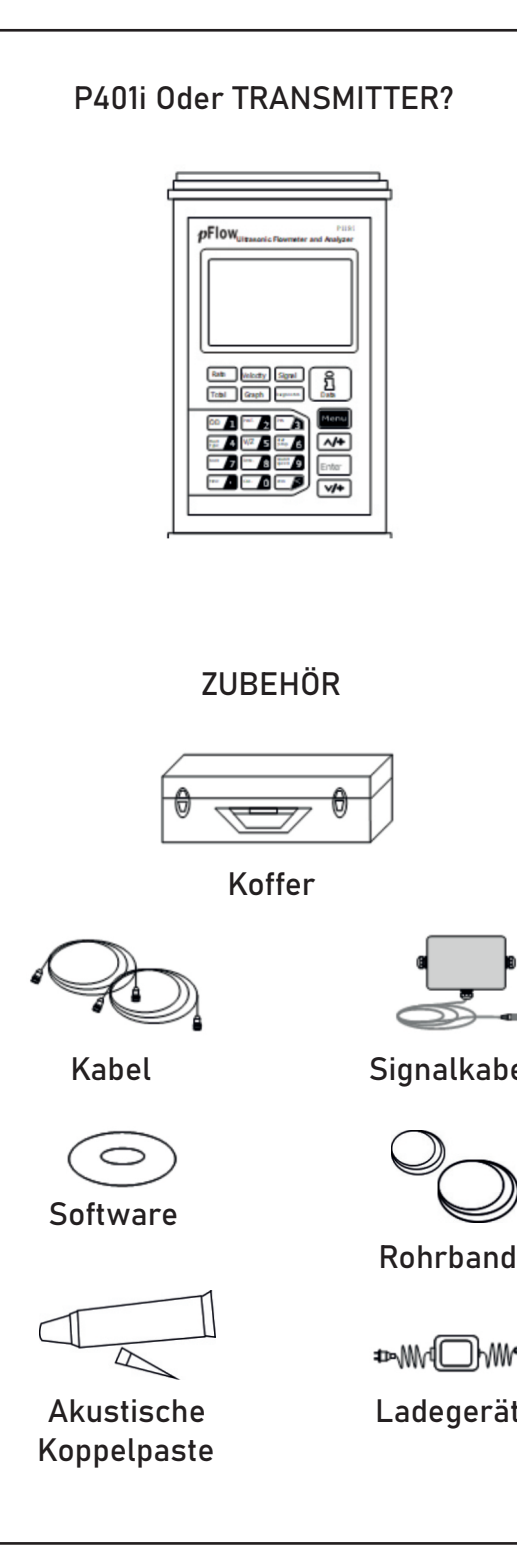

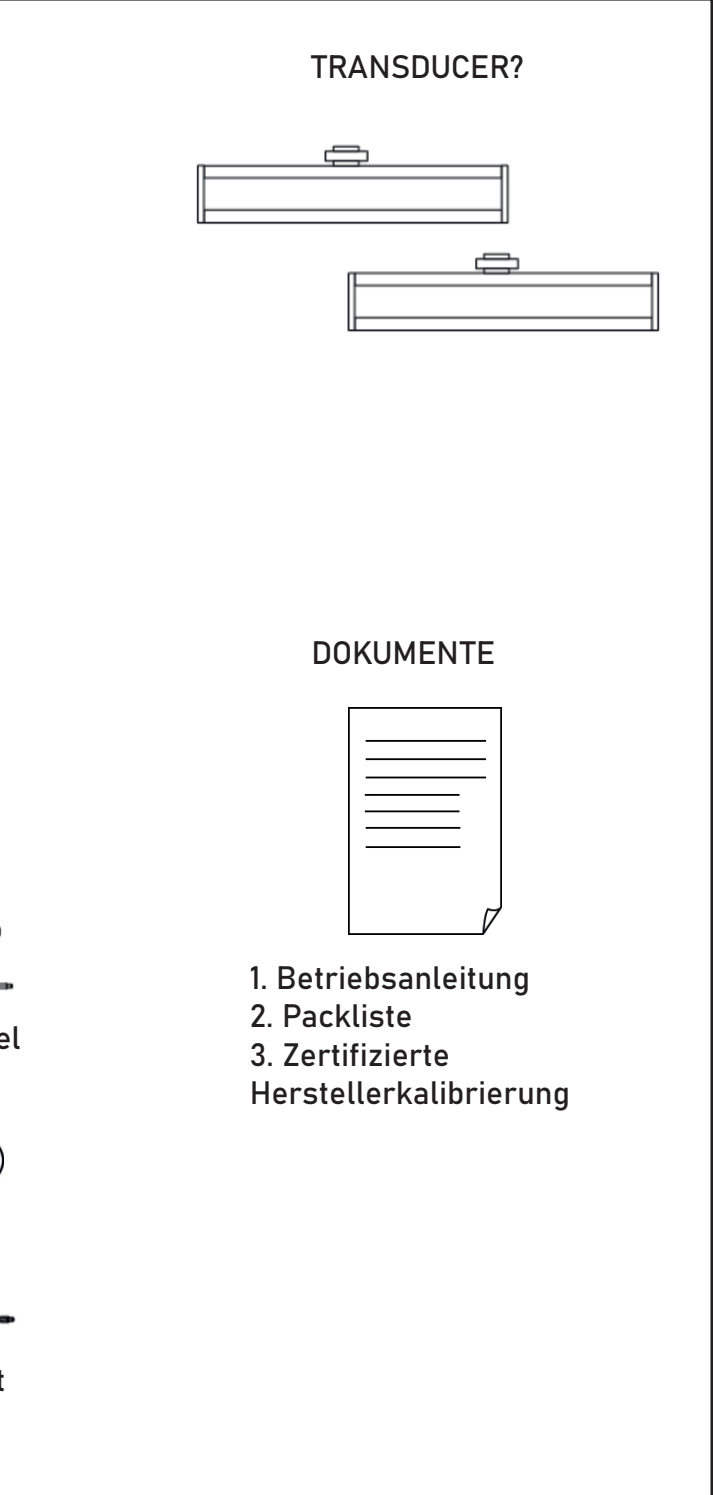

## 2 LIEFERUMFANG

Vor der Installation des Ultraschalldurchflus Abbildung 2.1 ersichtlichen Produkte im Lief Vergewissern Sie sich, ob es zu keinen Sch erkennbar sein, wenden Sie sich bitte umge

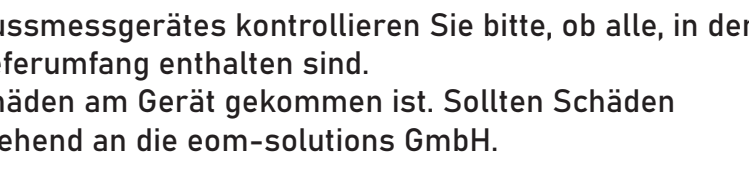

#### WARNUNG

Kann zu Verletzungen führen.

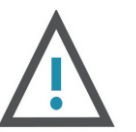

#### ACHTUNG

Kann zu Schäden am Gerät führen.

Diese Bedienungsanleitung gilt für das Ultraschalldurchflussmessgerät P401i und enthält wichtige Informationen zu dem Gerät und für den Betrieb. Bitte lesen Sie diese Bedienungsanleitung gewissenhaft durch bevor Sie das Gerät in Betrieb nehmen. Dadurch können Schäden am Gerät sowie eine falsche Handhabung vermieden werden.

Des Weiteren enthalten sind:

- Eine für Schritt für Schritt Anleitung
- Eine Installationsanleitung
- Eine Anschlussanleitung
- Eine Komponentenübersicht
- Eine Menüübersicht
- Eine Schnellstartanleitung

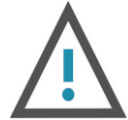

Diese Bedienungsanleitung kann je nach Konfiguration des von Ihnen gekauften Gerätes abweichende bzw. nicht relevante Informationen enthalten.

## 1 ALLGEMEINER HINWEIS

Abb. 2.1

#### ACHTUNG

Schließen Sie die Sensoren nur bei abgeschaltetem Gerät an.

## 3 INSTALLATION DES P401i

In diesem Kapitel ist die Installation des Ultraschalldurchflussmessgerätes P401i beschrieben.

#### 3.1 Anschlüsse und Schalter

In diesem Kapitel sind die Anschlüsse und Schalter am Gerät beschrieben. Am Gerät sind folgende Anschlüsse und Schalter, wie in Abbildung 3.1 ersichtlich vorhanden bzw. verfügbar:

- Anschluss für den Up-Stream-Sensor
- Anschluss für den Down-Stream-Sensor
- Slot für die SD-Karte
- $-$ Hauptschalter
- Anschluss für die Temperatursensoren
- Datenausgang
- Spannungsversorgung

Abb. 3.1 Anschlüsse und Schalter des Ultraschalldurchflussmessgerätes

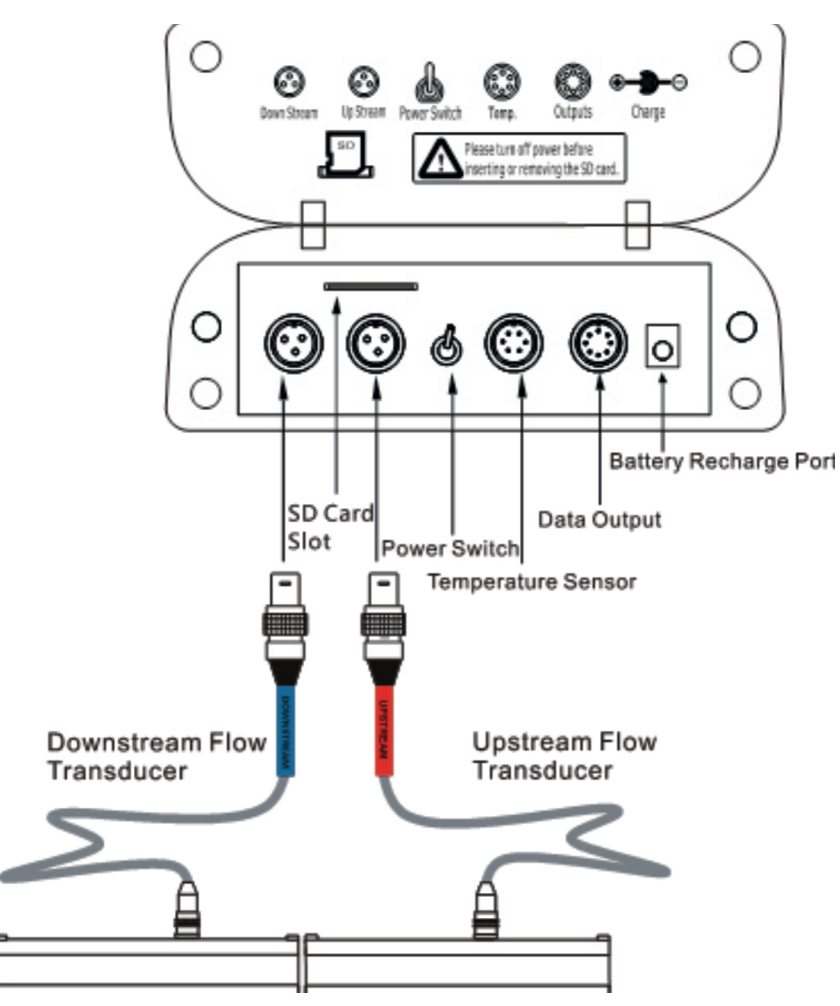

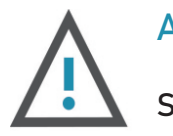

#### 3.2 Inbetriebnahme und Start

Zum Einschalten betätigen Sie bitte den Hautschalter an der Oberseite des Gerätes. Nach der Betätigung des Schalters fährt das Gerät hoch und es erscheint der Startbildschirm gefolgt von einem akustischen Signal. Wenn das Gerät vollständig hochgefahren ist, erscheint das Standardanzeigefenster, welches den aktuellen Durchfluss anzeigt.

#### 3.1.1 Datenausgang

#### Die Ausgabe der Daten erfolgt unter Zuhilfenahme der Anschlussbox, an welcher sich

folgend Anschlüsse befinden:

- Anschluss für den Up-Stream-Sensor
- OCT-Frequenzausgang und Relaisausgang
- Anschluss für das Ultraschalldurchflussmessgerät

#### Abb. 3.2 Anschlussbox mit Anschlüssen

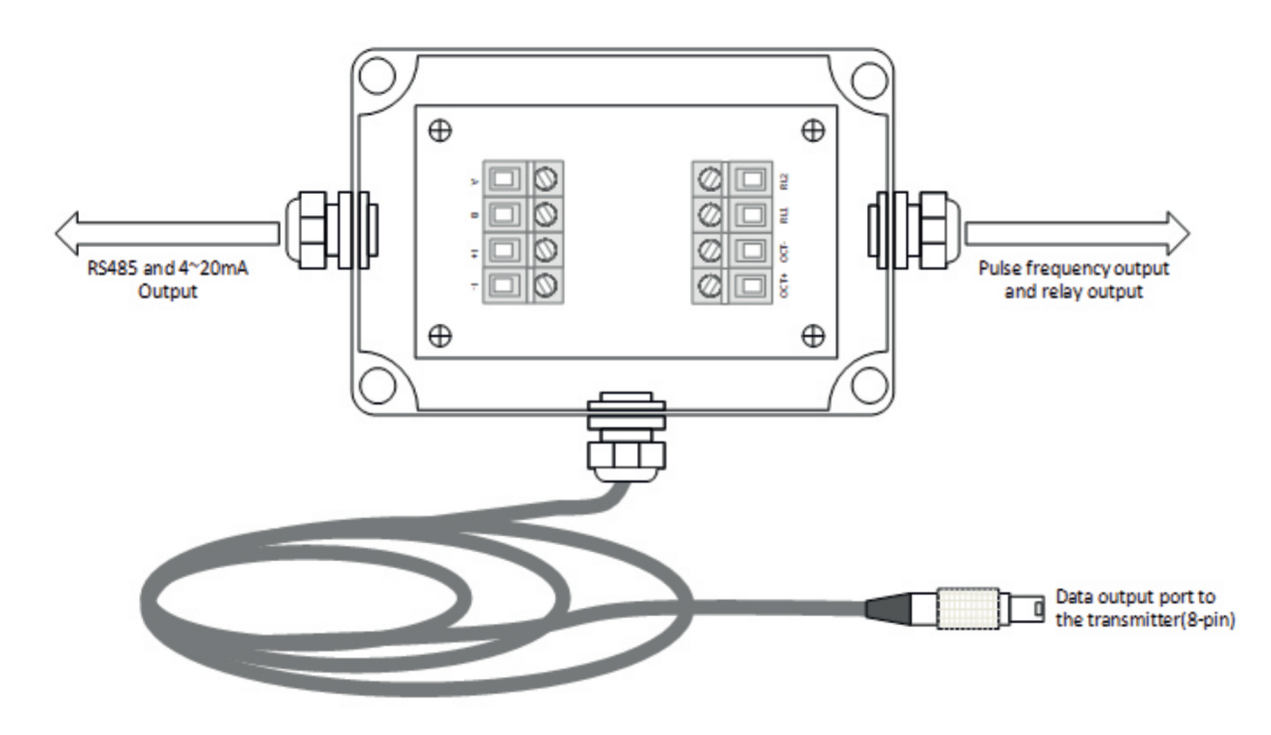

## 3.3 Tastenfeld und Funktionen

Das Tastenfeld des Ultraschalldurchflussmessgerätes in der Abbildung 3.3 dargestellt.

## ACHTUNG

Wenn Sie eine Änderung vornehmen möchten und dies trotz Drücken der Enter-Taste nicht möglich ist, bedeutet dies, dass das System gesperrt ist und ohne die Eingabe des Passwortes keine Änderungen möglich sind.

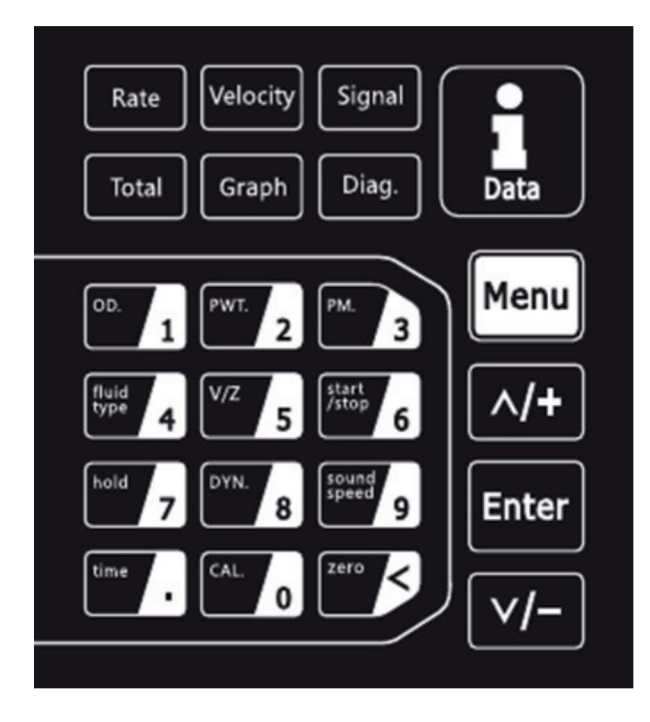

#### 3.4 Bedienung und Anzeige

Auf der Anzeige des Ultraschalldurchflussmessgerätes können die Messwerte sowie die Einstellungen und Parameter auf über 100 unabhängigen Anzeigefenstern angezeigt werden. Durch Auswahl eines bestimmten Anzeigefensters ist es möglich, Parameter einzustellen, Einstellungen zu ändern oder sich Messwerte anzeigen zu lassen.

Jedes Anzeigefenster besitzt eine eigene Nummer (=Window ID) welche sich aus zwei Ziffern bzw. einem "+" und einer Ziffer zusammensetzt. Jede dieser Nummern hat eine eigene Bedeutung (siehe nachfolgende Zuordnung).

Mit den Pfeiltasten $|\boldsymbol{\wedge}|$   $|\boldsymbol{\vee}|$ auf der Tatstatur können Sie durch das Menü navigieren, um zu dem gewünschten Fenster zu gelangen.

Bei dem Tastenfeld des Ultraschalldurchflussmessgerätes handelt es sich um ein Tastenfeld mit Touchbedienung. Bei den obersten sechs Buttons handelt es sich Buttons mit Shortcutfunktionen. Über diese können Werte wie Durchfluss, Fließgeschwindigkeit, Signalqualität, Summenzähler sowie Wellenform und Diagnose mit einem Tastendruck angezeigt werden. Im Tastenfeld darunter befinden sich die Tasten mit Dualfunktion. Über diese Tasten können bestimmte Menüfunktionen (auf Taste gekennzeichnet) direkt ausgewählt und gegebenenfalls Parameter angepasst werden. Des Weiteren dienen diese zur Eingabe der erforderlichen Parameter und Navigation zu den Menüs. Über die Info-Taste (rechts oben) wird das Menü für die Messwertaufzeichnungsfunktion und Datenspeicherung ausgewählt. Die vier vertikal angeordneten Tasten dienen der Menünavigation, der Auswahl von Menüs sowie der Parametereingabe.

Tab. 3.1

Durchfluss und zugehörige Werte

Ilungen betreffend der Geräteinstallation

laßsystems und der Einheiten

 $is gangseinstein$ ellungen

#### 3.4.1 Auswahl des Anzeigefensters

Prinzipiell stehen zur Auswahl des Anzeigefensters zwei Methoden zur Verfügung:

#### METHODE 1

In der ersten Methode ist eine direkte Wahl des Anzeigefensters über eine Eingabe der Window ID möglich. Hierfür drücken Sie die Menü-Taste auf dem Gerät und geben dann die gewünschte zweistellige Nummer ein.

Das Gerät wechselt anschließend automatisch zur gewünschten Anzeige.

## METHODE 2

#### 3.4.2 Eingabe von Parametern

Um Einstellungen vorzunehmen oder etwaige Parameter zu ändern, drücken Sie die Enter-Taste und geben den gewünschten Wert über das Tastenfeld ein. Bei einigen Menüs ist keine Eingabe von eigenen Werten vorgesehen. Hier stehen bereits voreingestellte Werte in Form einer Auswahlliste zur Verfügung. Hier drücken Sie die Enter-Taste und wählen Sie mit den Pfeiltasten den gewünschten Wert bzw. Parameter aus.

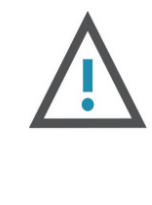

## 3.5 Einteilung und Beschreibung der Anzeigen am Gerät

In der Tabelle 3.1 ist eine Übersicht über die Menükategorien verzeichnet.

ACHTUNG

Die in der Tabelle nicht angeführten Nummern bzw. Menüpunkte sind für Einstellungen durch den Hersteller reserviert.

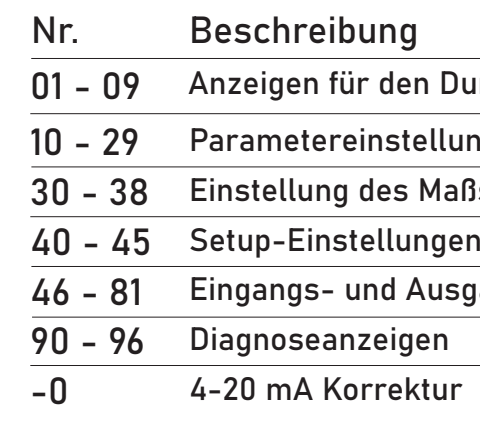

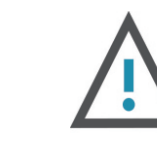

Zur Erfüllung der oben beschriebenen Bedingung sollten die Sensoren an einer vertikal verlaufenden Leitung mit einem Volumenstrom nach oben oder einer vollständig gefüllten

Stellen Sie sicher, dass die Temperatur an der Messstelle innerhalb derGrenztemperaturen

- horizontal verlaufenden Leitung installiert werden.
- des Sensors liegt.
- und Verschmutzungen ist.
- besitzen.

Stellen Sie sicher, dass die Innenseite der Leitung bzw. des Rohrs frei von Ablagerungen

Stellen Sie sicher, dass die Einlauf- und Auslaufstrecke eine ausreichende Länge

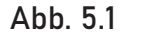

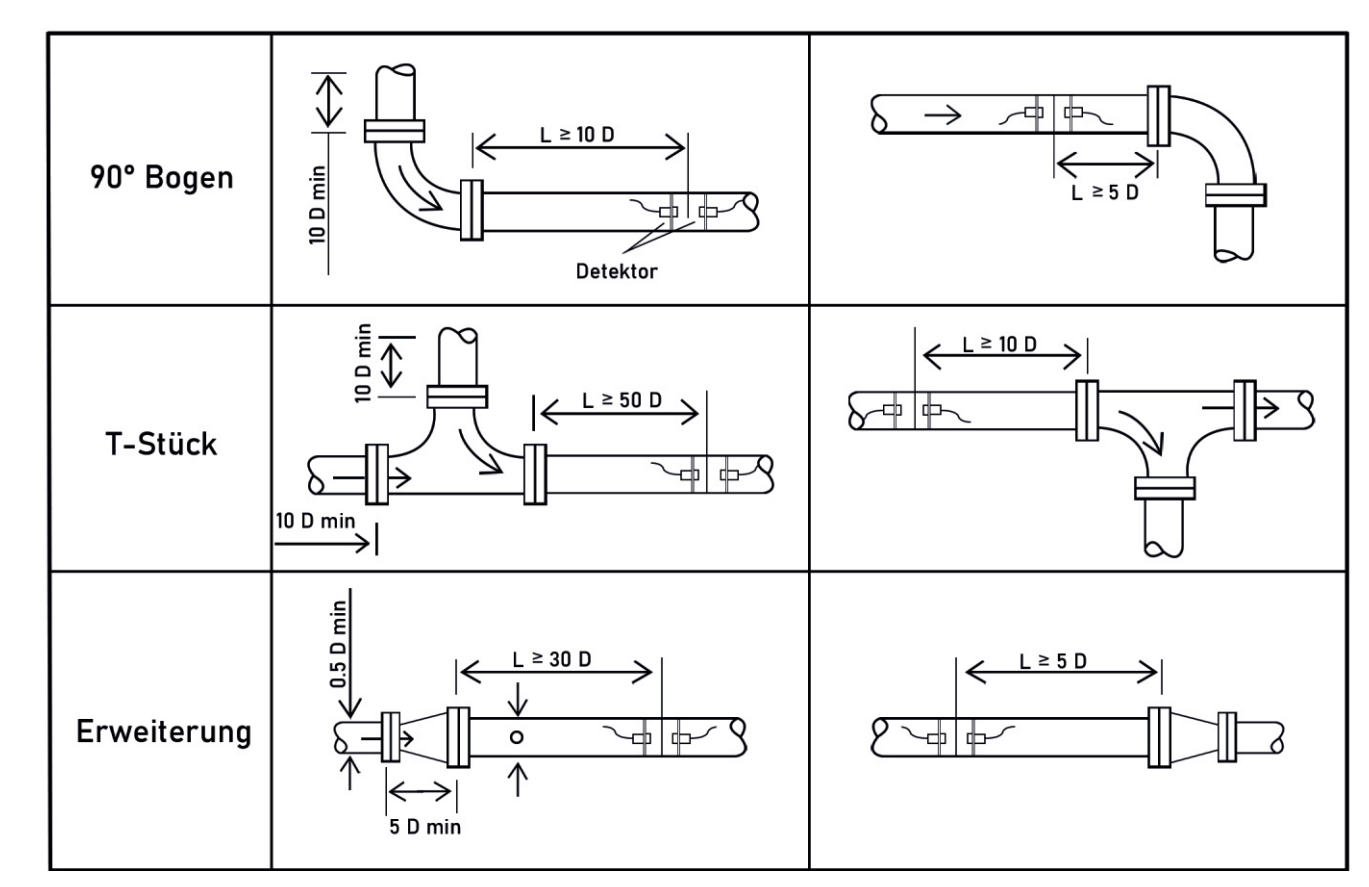

# 4 SHORTCUTS TASTENFELD

#### Tasten mit Dualfunktion

Die Auswahl der Messstelle, siehe Abbildung 5.1, ist neben der korrekten Installation des Ultraschalldurchflussmessgerätes und der Sensoren eines der wichtigsten Kriterien für eine genaue, valide und zuverlässige Durchflussmessung. Die Auswahl der Messstelle bzw. der Messposition sollte so getroffen werden, dass in dem betreffenden Abschnitt der Fluidstrom vollständig ausgebildet ist.

Des Weiteren sind bei der Auswahl folgende Punkte zu beachten:

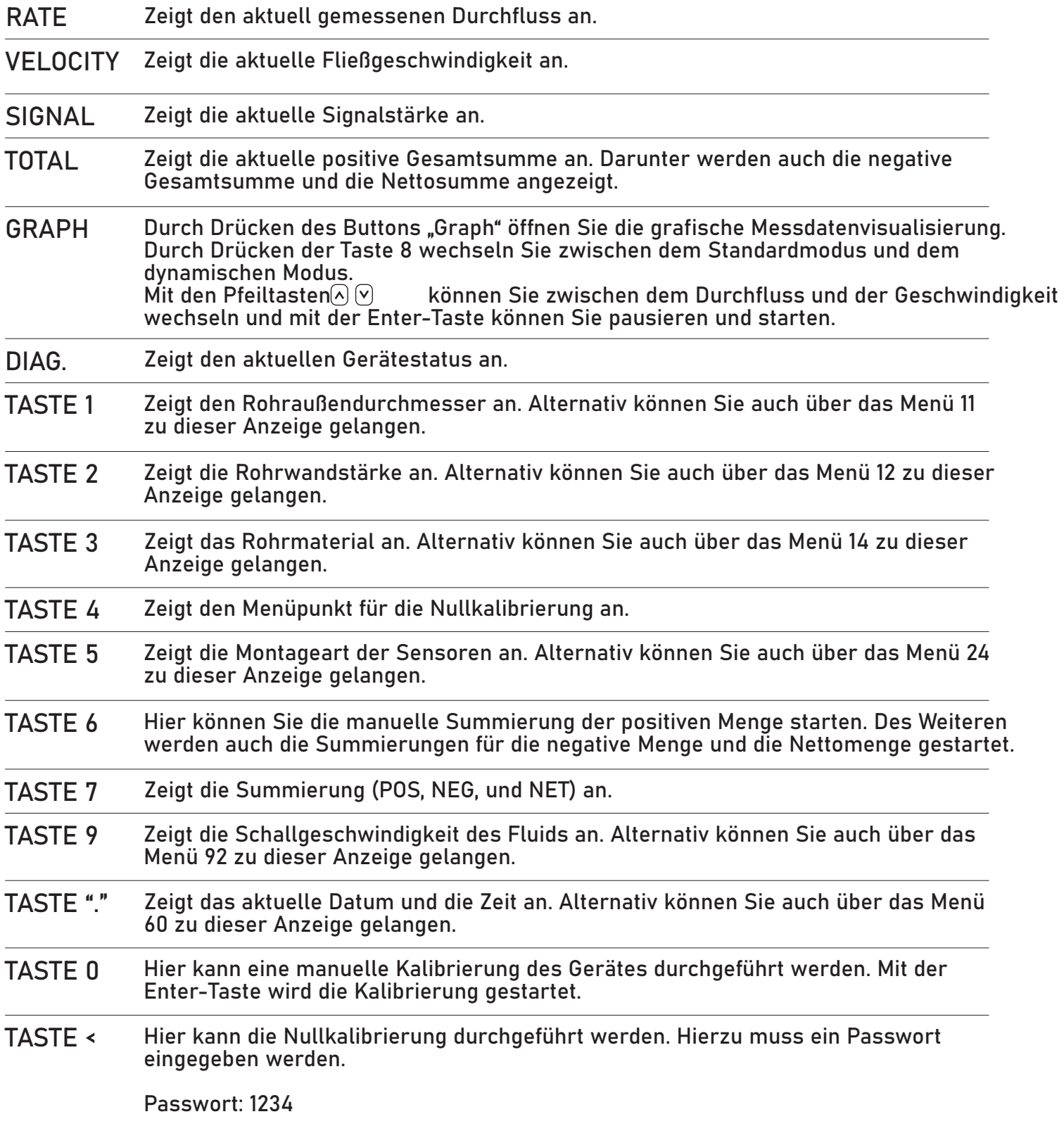

## AUSWAHL DER MESSTELLE UND 5 -POSITION

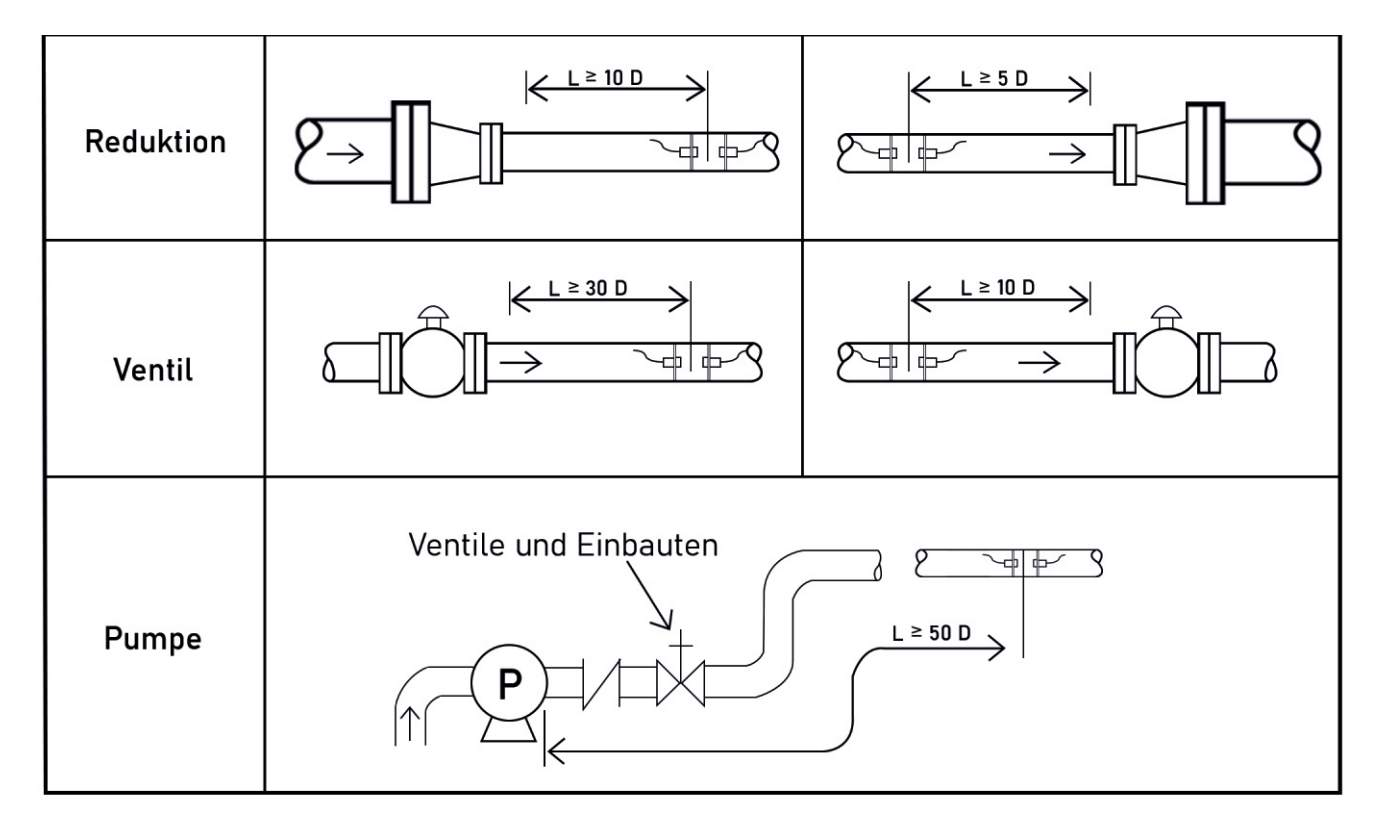

Abb. 6.1

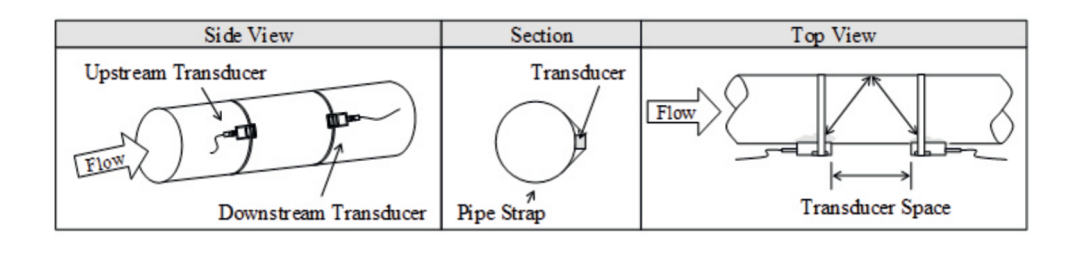

#### 6.1 Installation der Sensoren

Bevor Sie die Sensoren an der betreffenden Leitung installieren, müssen Sie die Oberfläche der Leitung von Verschmutzungen befreien. Zu den zu entfernenden Verschmutzungen zählen zum Beispiel Rost, Farbe, Ablagerungen oder Ähnliches. Tragen Sie anschließend eine ausreichende Menge an akustischer Koppelpaste auf die Sensoren auf bevor Sie diese an die Leitung endgültig montieren.

- V-Methode
- Z-Methode
- N-Methode

#### 6.1.1 Abstand der Sensoren

Nach der Eingabe aller notwendigen Parameter wird der notwendige Abstand zwischen den Sensoren vom Ultraschalldurchflussmessgerät selbstständig berechnet. Der berechnete Abstand ist im Menü mit der Nummer 25 ersichtlich.

#### 6.1.2 Installation bzw. Montage der Sensoren

Grundsätzlich sind die drei folgenden Installationsmethoden für die Sensoren möglich:

Bei der Z -Methode, siehe Abbildung 6.2, wird das Signal im Vergleich zur V -Methode nicht von der Innenwand der Leitung reflektiert. Das Signal wird direkt von einem Sensor zum anderen Sensor durch das Fluid übertragen. Die Z-Methode wird bei Leitungen mit einem Durchmesser von 100 mm bis 800 mm verwendet. Empfohlen wird die Verwendung dieser Methode ab einem Durchmesser von 300 mm.

#### V-METHODE

Die V -Methode, siehe Abbildung 6.1, bildet die Standardmethode für die Montage der Sensoren. Diese liefert sehr genaue Messergebnisse und wird bei Leitungen mit einem Durchmesser von 25 mm bis 400 mm als Montagemethode eingesetzt und empfohlen. Jedoch ist auch hier auf die richtige Montage an der Leitung (Reinheit der Oberfläche, korrekte Menge an akustischer Koppelpaste, richtiger Sensorabstand und korrekte Befestigung) zu achten.

## SENSORINSTALLATION UND 6 -MONTAGE

#### Z-METHODE

#### N-METHODE

Bei der N-Methode, siehe Abbildung 6.3, wird das Signal drei Mal zwischen den Sensoren über das Fluid übertragen und wird zwei Mal von der Innenwand der Leitung reflektiert. Diese Methode wird für Leitungen mit kleinem Durchmesser verwendet. Die Genauigkeit der Messung kann durch Vergrößerung des Sensorabstandes verbessert werden.

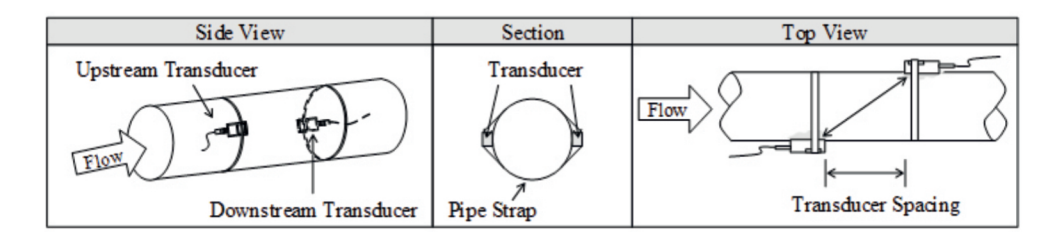

#### Abb. 6.3

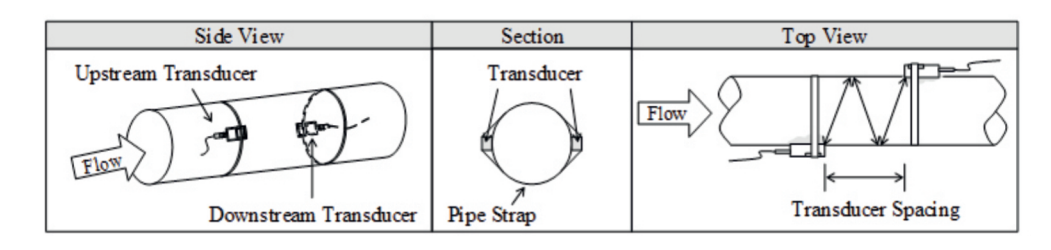

#### Abb. 6.4

Sensorbefestigung mit Magnetschienen

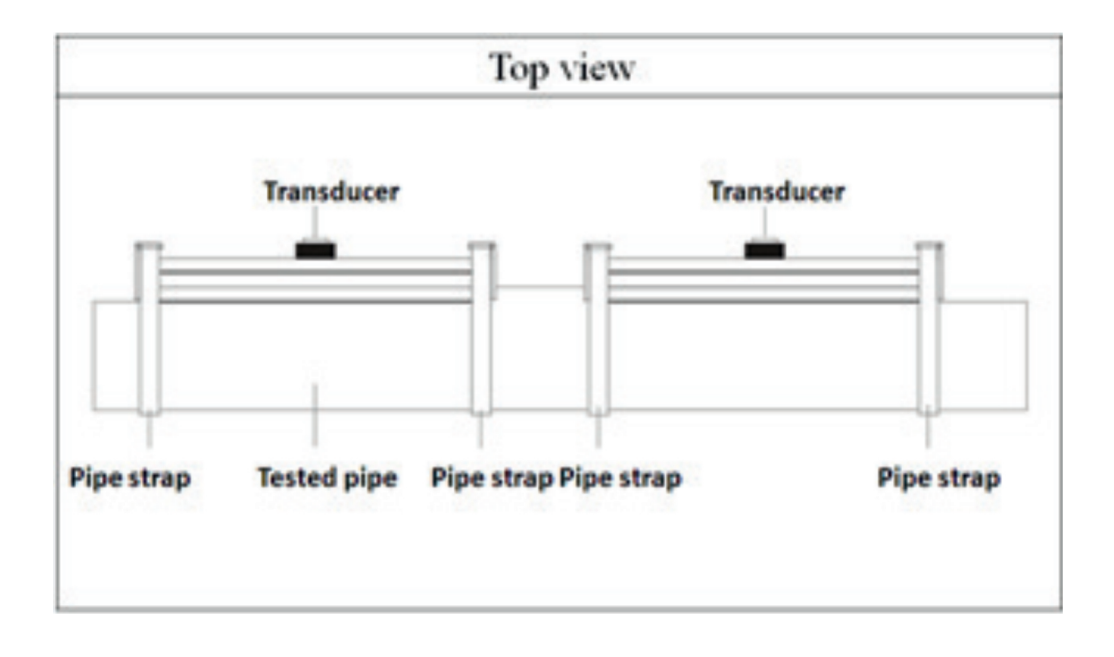

#### 6.2 Sensorbefestigung

Die Sensoren können auf metallischen Leitungen mittels Magnetschienen befestigt werden. Sollten Sie eine stärkere Befestigung benötigen, so können Sie die Magnetschienen zusätzlich mit den Ketten, wie in Abbildung 6.4 dargestellt sichern.

- $-$  Schlechter Rohrzustand
- Inkorrekte Sensorinstallation
- Inkorrekte Eingabe von Parametern

Die Signalqualität bzw. der Q -Wert zeigt die gemessene Signalqualität an und wird in einem Bereich von 0,00 bis 99,00 angezeigt. Ein Wert von 0,00 bedeutet, dass kein Signal erkannt wurde und somit keine Qualität gemessen werden konnte. Ein Wert von 99,0 bedeutet, dass die maximal mögliche Qualität vorhanden ist. Überprüfen Sie regelmäßig die Sensorinstallation (Installationsmethode und Befestigung) sowie die Schicht der akustischen Koppelpaste, um eine möglichst genaue und valide Messung über eine lange Zeit zu gewährleisten.

#### 6.3.3 Laufzeit und Laufzeitdifferenz

Die Laufzeit und die Laufzeitdifferenz beschreibt den Zustand der Messung bzw. der installierten Sensoren.

Die Berechnungen der Durchflussmenge in der Leitung beruhen auf diesen Parametern. Stark schwankende Werte der Laufzeit und der Laufzeitdifferenz wirken sich direkt auf die gemessene Geschwindigkeit bzw. den Durchfluss aus.

Eine schlechte Laufzeit und Laufzeitdifferenz können von folgenden Faktoren abhängen:

Generell sollte die Laufzeitdifferenz eine Schwankung von ± 20 % nicht überschreiten. Eine größere Schwankung kann jedoch bei kleinen Leitungen und einer sehr geringen Geschwindigkeit auftreten.

## 6.3 Kontrolle der Sensorinstallation

Die Überprüfung der Sensoren hinsichtlich der Messgenauigkeit erfolgt über die Kontrolle der Signalstärke, Signalqualität sowie der Laufzeit und der Laufzeitdifferenz am Ultraschalldurchflussmessgerät. Neben der Überprüfung der oben genannten Parameter muss auch die Installation auf der Leitung kontrolliert werden. Durch die Überprüfung wird sichergestellt, dass das Gerät genaue und valide Messergebnisse liefert.

## 6.3.1 Signalstärke

Die Signalstärke zeigt die gemessene Signalstärke der beiden Sensoren und wird in einem Bereich von 0,00 bis 99,90 angezeigt. Eine Signalstärke von 0,00 zeigt an, dass kein Signal vorhanden ist und eine Stärke von 99,90 zeigt an, dass die volle Signalstärke vorhanden ist.

Eine Hohe Signalstärke ist für eine genaue, valide und langzeitstabile Messung entscheidend.

Das Gerät bzw. das System befindet sich im Normalzustand wen die Signalstärke über 65,00 liegt. Bei einer zu geringen Signalstärke muss die Sensorinstallation (Installationsmethode und Befestigung) bzw. die Position der Messung nochmals überprüft und gegebenenfalls geändert werden.

## 6.3.2 Signalqualität (Q - Wert)

#### 6.3.5 Allgemeine Installationshinweise

Folgende Hinweise bzw. Punkte müssen bei der Installation berücksichtigt werden:

Stellen Sie sicher, dass eine optimale Stärke und Qualität des Signals vorliegt um eine genaue, valide und langzeitstabile Messung zu erhalten.

Bei störenden Einflüssen durch ein elektromagnetisches Feld ist keine genaue

- 
- und valide Messung möglich.

Überprüfen Sie die Messwerte nach der Beendigung der Installation.

#### ACHTUNG

Wenn das Verhältnis von Ist/Soll Laufzeit außerhalb des Bereiches von 100 ±3 liegt ist folgendes zu überprüfen:

#### 6.3.4 Verhältnis der Ist/Soll Laufzeit

Das Verhältnis der Ist/Soll Laufzeit gibt an, ob der Sensorabstand korrekt ist. Das Verhältnis der Ist/Soll Laufzeit sollte in einem Bereich von 100 ±3 bei einer korrekten Installation liegen.

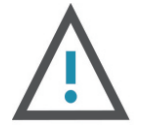

- Korrekte Eingabe der Parameter
- Korrekter Sensorabstand
- Montageart der Sensoren entsprechen den zuvor angeführten Methoden und unter Berücksichtigung der angegebenen Richtwerte

- Ohne die korrekte Eingabe der Parameter ist keine korrekte Messung sowie kein korrekter Betrieb möglich.
- Während der Installation der Sensoren sollte auf die ausreichende Menge an akustischer Koppelpaste geachtet werden. Des Weiteren sind die Sensoren so zu positionieren, dass am Gerät die maximale Signalstärke und Signalqualität (Q-Wert) angezeigt wird.
- Der Sensorabstand, welcher im Menü Nr.: 25 ersichtlich ist sollte korrekt eingestellt sein und es ist darauf zu achten, dass die Sensoren auf der Leitung in einer Linie und auf einem Abschnitt mit gleichem Durchmesser installiert sind.
- Besonders zu beachten sind Rohre bzw. Leitungen mit Schweißnähten. Hier treten häufig Fehler auf.

Bei einer Signalstärke von 0,00 is folgendes zu überprüfen:

- Eingegebene Parameter
- Sensorabstand und Installationsmethode
- Die Dicke der Auskleidung
- Abstand zu eigebauten Armaturen, Ventilen, Bögen und T-Stücken
- Anteil der Luft im Fluid

Wird nach Kontrolle und etwaiger Änderung keine Signalstärke erzielt, so muss die Position der Messung geändert werden.

## 7 BEDIENUNG

#### 7.1 Normalzustand des Systems

Erscheint auf dem Display des Gerätes die Anzeige "\*R", so bedeutet dies, dass sich das System im Normalzustand befindet.

#### $-{}^{\star}G$

Durch Eingabe von [Menü+0+8] kommt man zur Anzeige des Systemzustandes.

#### $-$ \*R

Erscheint auf dem Display des Gerätes die Anzeige "\*I", so bedeutet dies, dass kein Signal von den Sensoren erkannt wurde. Kontrollieren Sie den Anschluss der Sensoren sowie die Installation.

#### $-$ \*E

Erscheint auf dem Display des Gerätes die Anzeige "\*G", so bedeutet dies, dass das Gerät selbstständig die Signalverstärkung einstellt. Dies bedeutet auch, dass sich das System im Normalzustand befindet. Dauert die Einstellung jedoch zu lange, so wechselt das Gerät nicht in den Normalzustand.

#### $\overline{ }$

#### 7.4 Skalierungsfaktor

Unter dem Skalierungsfaktor versteht man das Verhältnis zwischen dem tatsächlichen Wert und dem gemessenen Wert. Die Veränderung des Skalierungsfaktors kann bei Verwendung des Gerätes mit unterschiedlichen Rohrmaterialien notwendig sein. Zur Veränderung des Skalierungsfaktors drücken Sie [Menü+4+5] und geben Sie den gewünschten Wert ein.

Bedienung

#### 7.6 4-20 mA Ausgangskalibrierung

Durch Eingabe von Menü+0+8] kommt man zur Anzeige der niedrigen Fließgeschwindigkeit. Fällt die gemessene Fließgeschwindigkeit unter den Grenzwert der niedrigen Fließgeschwindigkeit so wird diese als Null gewertet. Dies dient zur Verhinderung einer Kumulation des Durchflusses bei Zuständen, in denen der Durchfluss einen Wert von Null haben sollte (Beispiel: Auslaufströmung nach Abschalten einer Pumpe oder Schleichmengen).

Jedes Ultraschalldurchflussmessgerät wird direkt vor Auslieferung kalibriert und überprüft. Diese Kalibrierung ist nur notwendig, wenn der eingestellte Wert (Menü 58) und der gemessene Wert nicht übereinstimmen. Um den Analogausgang zu kalibrieren, drücken Sie [Menü+v+0+Enter] und geben als Passwort 115800 ein und drücken erneut Enter. Wenn das Gerät ausgeschaltet wird, schließt sich dieses Fenster automatisch. Drücken Sie [Enter] um den 4 mA Ausgang zu kalibrieren. Messen Sie mit einem Amperemeter den ausgegebenen Wert. Mit den Pfeiltasten können Sie nun den Wert am Gerät verändern, bis dieser mit dem gemessenen Wert übereinstimmt. Wenn die Werte übereinstimmen, ist die Kalibrierung abgeschlossen. Drücken Sie die Enter-Taste, um den 20 mA Ausgang zu kalibrieren Die Vorgehensweise ist ident mit der Kalibrierung des 4 mA Ausgangs. Die Kalibrierung wird automatisch gespeichert und muss bei einem Neustart des Gerätes nicht erneut durchgeführt werden.

Erscheint auf dem Display des Gerätes die Anzeige "\*E", so bedeutet dies, dass der 4-20 mA Ausgang 120 % übersteuert ist. Dies bezieht sich auf die Einstellungen im Menü 57. Durch Eingabe eines größeren Ausgabewertes sollte dieser Fehler behoben werden. Sollten Sie den 4-20 mA Ausgang nicht verwenden können Sie diese Meldung ignorieren.

#### 7.5 4-20 mA

#### 7.3 Nullkalibrierung

Bei einem Durchflussbereich von 0 m<sup>3</sup>/h bis 1000 m<sup>3</sup>/h ist im Menü 56 ein Wert von 0 und im Menü 57 ein Wert von 1000 einzugeben.

Stimmt der tatsächliche Nullpunkt nicht mit dem gemessenen Nullpunkt überein so kommt es zu einer Messdifferenz. Je größer diese Differenz ist umso ungenauer wird die Messung. Ziel ist es daher, dass diese Differenz so klein wie möglich bzw. Null ist. Besonders bei einem geringen Durchfluss ist eine Differenz zum tatsächlichen Nulldurchfluss ausschlaggebend. Aufgrund des hohen Einflusses einer solchen Differenz ist es notwendig eine Nullkalibrierung durchzuführen und die Messgenauigkeit so zu erhöhen.

#### 7.2 Niedrige Fließgeschwindigkeit

Generell wird ein Wert von 0,03 m/s für die niedrige Fließgeschwindigkeit empfohlen.

Drücken Sie [Menü+4+2] für die Nullkalibrierung und bestätigen Sie diese mit der Enter-Taste. Warten Sie anschließend, bis die Nullkalibrierung beendet ist. Im Menü mit der Nummer 43 kann die Nullkalibrierung zurückgesetzt werden.

Der 4-20 mA Ausgang des Gerätes besitzt eine Genauigkeit von 0,1 % und kann auf verschiedene Ausgangsmodi (Durchfluss, Fließgeschwindigkeit) konfiguriert werden (siehe Menü 55).

Im Menü mit der Nummer 56 können Sie den 4 mA Wert für den Durchfluss oder die Fließgeschwindigkeit festlegen. Im Menü mit der Nummer 57 können Sie den 20 mA Wert für den Durchfluss oder die Fließgeschwindigkeit festlegen.

#### Beispiel

Kalibrierung und Test Die Kalibrierung und der Test des 4-20 mA Ausgangs erfolgt unter dem Menü mit der Nummer 58. Drücken Sie [Menü+5+8] und wählen Sie mit den Pfeiltasten einen Wert von 4 mA oder 20 mA aus. Schließen Sie ein Amperemeter an, um den Wert zu kontrollieren.

24 Beschreibung der Anzeigefenster Beschreibung der Anzeigefenster 25

und die Nettosumme an.

und die Fließgeschwindigkeit an.

und die positive Summe an.

 $\mathop{\mathsf{is}}$  können Sie im Menü mit der Nummer 31 wählen ve Summe können Sie im Menü mit der Nummer 32 ler abgeschaltet ist, zeigt dieser den letzten Wert vor

und die negative Summe an.

 $s$ s können Sie im Menü mit der Nummer 32 wählen. schaltet ist, zeigt dieser den letzten Wert vor dem

sowie das Datum und die aktuelle Uhrzeit an. Die nden Sie im Menü mit der Nummer 60.

wie die summierte Wärmemenge an.

wie die summierte Kältemenge an.

e Rücklauftemperatur und die Temperaturdifferenz an.

eventuell auftretende Fehlercodes an. Es können auch hen Zeit angezeigt werden.

Sie bitte das zugehörige Kapitel.

eingegeben werden. Über diesen Wert wird der nd muss nicht eingeben werden.

messer eingegeben werden. Es können Werte von 10 verden. Bei Eingabe des Rohraußendurchmessers ist  $\sf{is}$  erforderlich.

eingegeben werden.

ndurchmesser angegeben werden. Wenn der ie Wandstärke eingegeben worden sind, können Sie

ht gemacht haben, ist dieser Parameter einzugeben, Sie bitte das zugehörige Kapitel.

t den Pfeiltasten ausgewählt werden. zur Wahl:

## 8 BESCHREIBUNG DER ANZEIGEFENSTER

In der Tabelle sind alle Displaycodes des Gerätes mit Nummer und Beschreibung verzeichnet.

#### BEZEICHNUNG NR. DURCHFLUSSMESSUNG

#### PARAMETEREINGABE

#### EINHEITENEINSTELLUNGEN

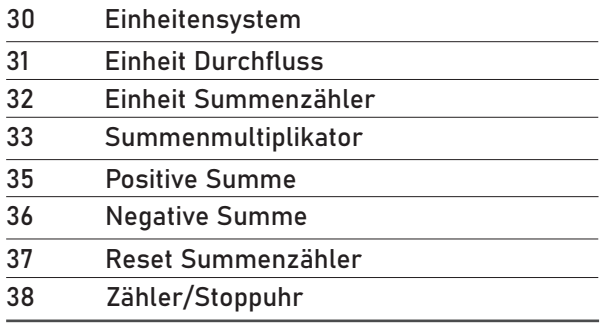

#### **SETUP**

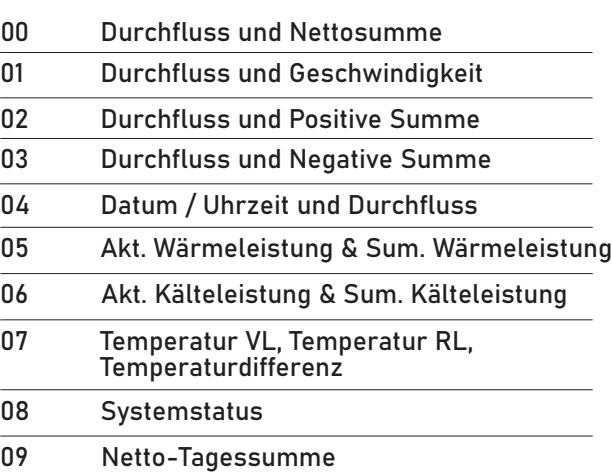

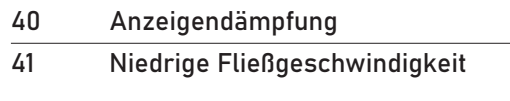

42 Nullkalibrierung

43 Reset Nullkalibrierung 44 Manueller Nullpunkt 45 Skalierungsfaktor

46 RS485 Adresse 47 Systemsperre 48 Korrektur

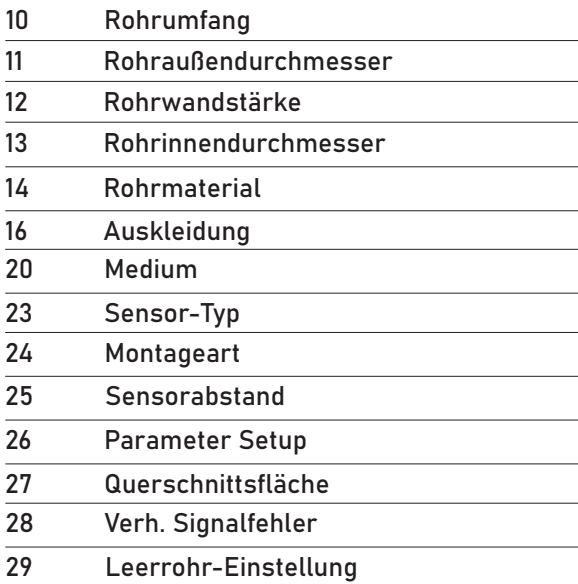

 Teilkorrekturfaktor 4-20 mA Variable Ausgabewert 4 mA Ausgabewert 20 mA

EINSTELLUNG FÜR DIE EIN- UND

AUSGÄNGE

58 Ausgangstest 4-20 mA 59 Ausgabewert 4-20 mA 60 Datum und Uhrzeit

61 ESN

DIAG

93

96 97

 $87$ 

 RS485 Einstellungen Frequenzbereich FA FA-Wert niedrig FA-Wert hoch Betriebszeit Alarm 1 h. Wert Alarm 1 h. Wert Tastenton

ENERGIEMESSUNG

- PVC
- Aluminium
- Asbest
- Fiberglas/Epoxy
- **Sonstige**

ist es möglich, auch andere Materialien als die gelisteten

84 Einheit Energie Wert

#### ANZEIGEÜBERSICHT

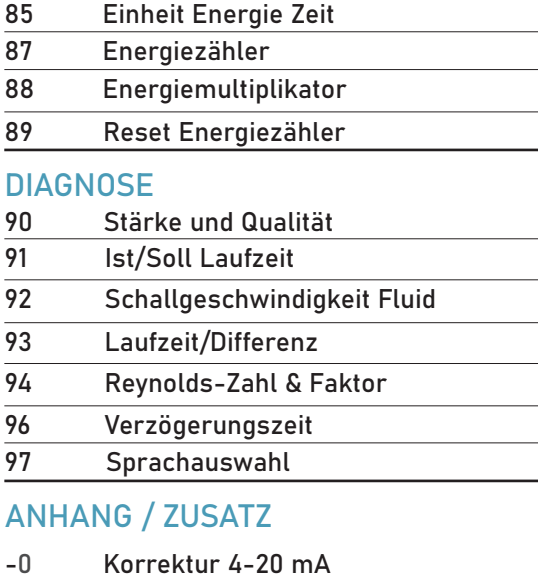

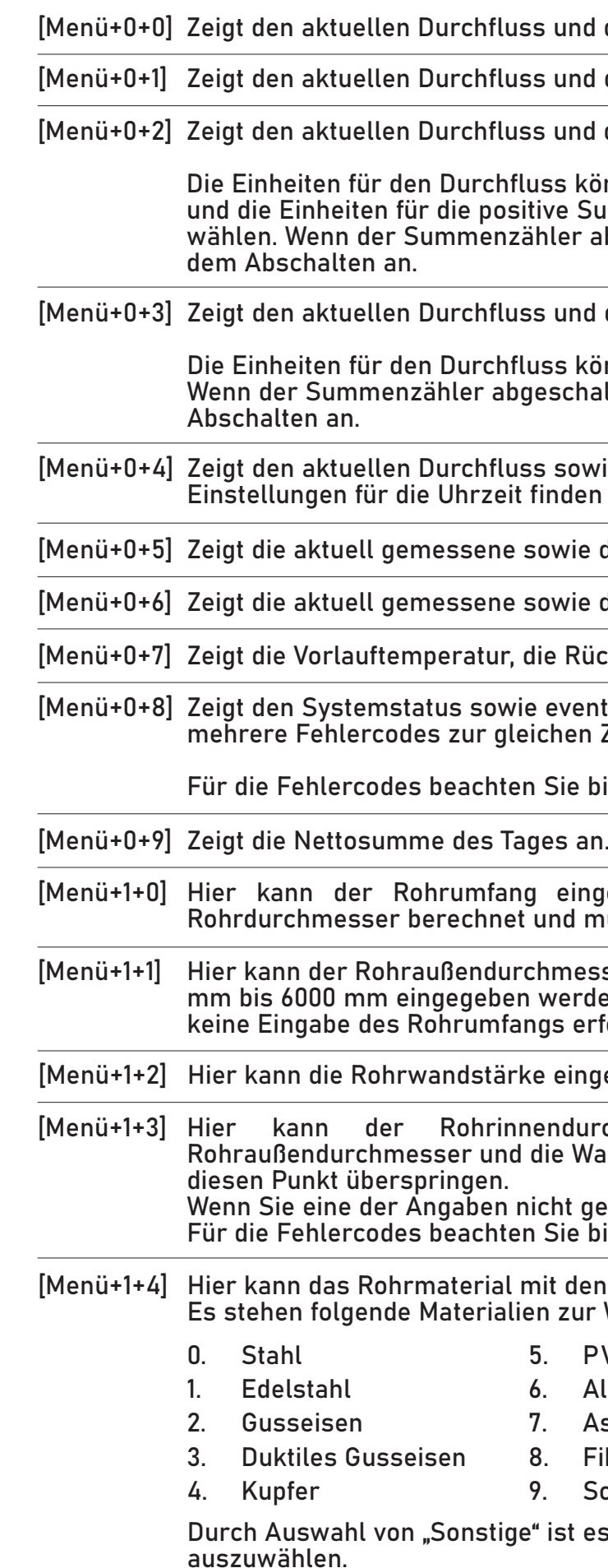

#### -1 Einst. Temperatur

ACHTUNG

Wenn keine SD-Karte eingelegt ist wird die Aufzeichnung nicht gestartet und das Gerät gibt die Meldung "Keine SD-Karte" aus und sie gelangen nicht zur grafischen Anzeige des Aufzeichnungsmodus.

- Dateiname
- Dauer Aufz.
- Intervall Aufz.

- Datum und Zeit
- $-$  Durchfluss
- Fließgeschwindigkeit
- Nettosumme
- Positive Summe
- Negative Summe

Abb. 7.1 Converter

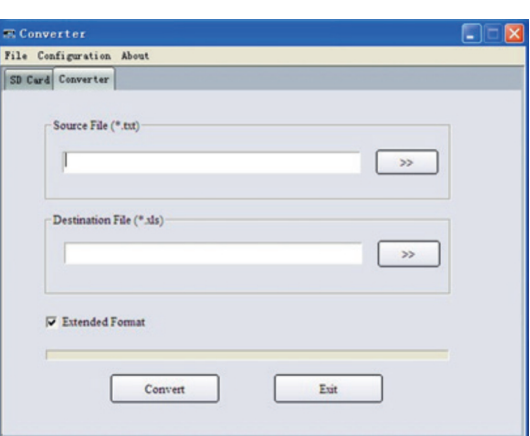

#### Abb. 7.1

Grafische Anzeige des Aufzeichnungsmodus

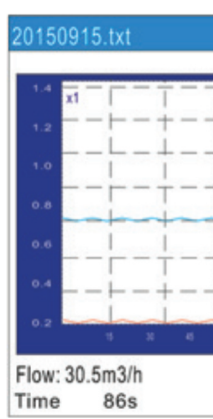

#### 7.7.1 Speicherintervall

Sie können beim Speicherintervall zwischen einem Intervall von 1 Sekunde und 60 Sekunden wählen. Intervalle unter 1 Sekunde werden automatisch auf 1 Sekunde gesetzt und Intervalle über 60 Sekunden werden automatisch auf 60 Sekunden gesetzt.

#### 7.7.2 Aufzeichnungsdauer

Es kann eine Aufzeichnungsdauer von 1 Minute bis 9999 Minuten ausgewählt werden. Bei einer längeren Aufzeichnungsdauer wird die Dauer automatisch auf 9999 Minuten gesetzt.

#### 7.7.3 Datenaufzeichnung

Bei einer Datenaufzeichnung werden folgende Parameter aufgezeichnet:

Ist der Speicherplatz voll, so werden die ältesten Daten automatisch von den neuen Daten überschrieben (Rollover).

#### 7.7.4 Auslesen der Daten

Entnehmen Sie die SD-Karte aus dem Gerät und verwenden Sie den SD-Kartenleser am PC oder einen separaten SD-Kartenleser, um die Daten auf den PC zu laden. Jedem Gerät liegt eine CD, auf welcher die Software zum Konvertieren der Daten gespeichert ist. Nach dem Start der Software drücken Sie den Button "Offline". Wählen Sie den Speicherort der originalen Datei und den Speicherort der zu konvertierenden Datei aus und drücken Sie den Button "Convert". Die Software konvertiert die Daten vom txt-Format in das xls-Format. In der Abbildung 7.1 ist die Oberfläche des Konverters abgebildet.

edienung bedienung bedienung bedienung das der dem antage der den statistischen Deckenweise der Statistische S Bedienung

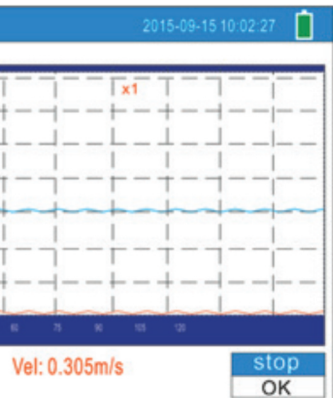

#### 7.7.5 Speichereinstellungen auf dem Gerät

Durch Drücken der Taste [i] gelangen Sie in das Menü für die Speichereinstellungen. Stellen Sie sicher, dass eine SD-Karte in dem dafür vorgesehenen SD-Slot eingelegt ist. Mit den Pfeiltasten  $\Omega$   $\Omega$  können Sie zwischen den folgenden Feldern auf dem Bildschirm wechseln:

Um den Dateinamen, die Aufzeichnungsdauer oder das Aufzeichnungsintervall zu ändern wählen Sie das gewünschte Feld aus und drücken Sie die Enter Taste. Anschließend können Sie über das Ziffernfeld den gewünschten Namen, die Dauer und das Intervall eingeben. Nach Abschluss der Eingaben wechseln Sie mit den Pfeiltasten auf den Start-Button und bestätigen Sie die Auswahl mit der Enter-Taste. Das Gerät wechselt automatisch in den Aufzeichnungsmodus und in die grafische Anzeige (Abbildung 7.2) des Durchflusses und der Geschwindigkeit.

Die Aufzeichnung startet automatisch. Sie können diese jedoch über den Stopp-Button und den Start-Button jederzeit pausieren und weiterlaufen lassen. Mit dem OK -Button beenden Sie die Aufzeichnung und das Messdatenfile wird auf der SD-Karte gespeichert.

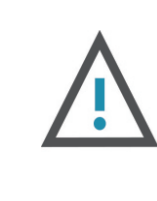

Bedienung

#### 7.7 SD -Karte

7.8 ESN

Das Ultraschalldurchflussmessgerät wird mit einer elektronischen Seriennummer ausgeliefert. Somit kann jedes Gerät eindeutig dem Kunden zugeordnet werden. Die elektronische Seriennummer unter dem Menü mit der Nummer 61 einsehbar.

[Menü+3+5] Hier kann die positive Summierung ein- bzw. ausgeschaltet werden.

[Menü+3+6] Hier kann die negative Summierung ein- bzw. ausgeschaltet werden.

[Menü+3+7] Hier kann der Summenzähler zurückgesetzt werden. Durch Drücken der Enter-Taste kann aus den folgenden Reset-Optionen ausgewählt werden:

> Wenn Sie "Reset" wählen setzt das System alle Summenzähler zurück und setzt auch alle anderen Einstellungen auf die Werkseinstellungen zurück.

[Menü+3+8] Mit der Funktion "Zähler/Stoppuhr" kann manuell der Durchfluss ermittelt und kontrolliert werden. Der Zähler wird mit der Enter-Taste gestartet und gestoppt.

[Menü+4+0] Die Anzeigendämpfung kann in einem Bereich von 0 s bis 999 s ausgewählt werden.

- 0. Keine
- 1. Gesamtsumme
- 2. Nettosumme
- 3. Positive Summe
- 4. Negative Messung
- 5. Reset (Werkseinst.)

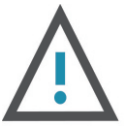

#### ACHTUNG

[Menü+3+3] Hier kann ein Multiplikationsfaktor für den Summenzähler ausgewählt werden, um den Anzeigebereich zu erhöhen. Es kann aus den folgenden Multiplikationsfaktoren ausgewählt werden:

> Die Anzeigendämpfung stabilisiert den auf dem Display angezeigten Wert. Empfohlen wird ein Wert von 3 s bis 10 s.

[Menü+4+4] Hier kann ein manueller Nullpunkt festgelegt werden. Dies kann auch bei einem aktuell auftretenden Durchfluss geschehen. Nur für fachkundiges Personal empfohlen.

- 0. x0,001 (1E-3)
- 1. x0,01
- 2. x0,1
- 3. x1
- 4. x10
- 5. x100
- 6. x1000
- 7. x10000 (1E+4)

Hier kann die niedrige Fließgeschwindigkeit festgelegt werden. Die niedrige Fließgeschwidigkeit legt fest, ab welchem Wert das System einen Wert von 0 für den Durchfluss anzeigt. Empfohlen wird ein Wert von 0,03 m/s. [Menü+4+1]

[Menü+4+2] Hier kann eine Nullkalibrierung des Gerätes durchgeführt werden.

[Menü+5+5] Hier können die Optionen für die 4-20 mA Variable ausgewählt werden:

<u>qkeit)</u>

Durchflusses für 4 mA eingegeben werden. Die inheiten entsprechen denen aus dem Menü mit der

20 mA (Geschwindigkeit) gewählt wurde sollte die Einheit lie Geschwindigkeit in m/s ausgewählt wurde.

Durchflusses für 20 mA eingegeben werden. Die inheiten entsprechen denen aus dem Menü mit der

20 mA (Geschwindigkeit) gewählt wurde sollte die Einheit lie Geschwindigkeit in m/s ausgewählt wurde.

4-20 mA gestartet werden. Sie können wählen welcher können Sie mit einem Amperemeter oder Multimeter

ibrierung des Analogausgangs.

wert angezeigt.

Uhrzeit eingestellt werden. Mit der Enter-Taste können vechseln.

iennummer des Gerätes angezeigt.

ungen vorgenommen werden. ichkeiten vorhanden:

innen Sie eine Auswahl treffen:

eingegeben werden. Jedes Gerät wird jedoch bereit m Skalierungsfaktor ausgeliefert.

festgelegt werden. Es können die Adressen mit den werden.

essen 13, 10, 42 und 38 bereits reserviert sind.

das Gerät festgelegt werden. Durch die Systemsperre <sup>9</sup>arametern möglich. Es ist jedoch möglich diese zu fzuheben ist ein sechsstelliges Passwort notwendig.

ktur eingeschaltet ist.

Ir eingegeben bzw. verändert werden.  $800$  eingegeben werden. rekturfaktoren eigegeben bzw. hinterlegt werden.

Die Nullkalibrierung des Gerätes kann nur durchgeführt werden, die Sensoren korrekt montiert sind und keine Fluidbewegung in der Rohrleitung stattfindet.

[Menü+4+3] Hier kann eine Nullkalibrierung des Gerätes zurückgesetzt werden.

ıdrate<br><sup>-</sup>ität 3 x Enter drücken: Zeigt die gewählten Einstellungen an

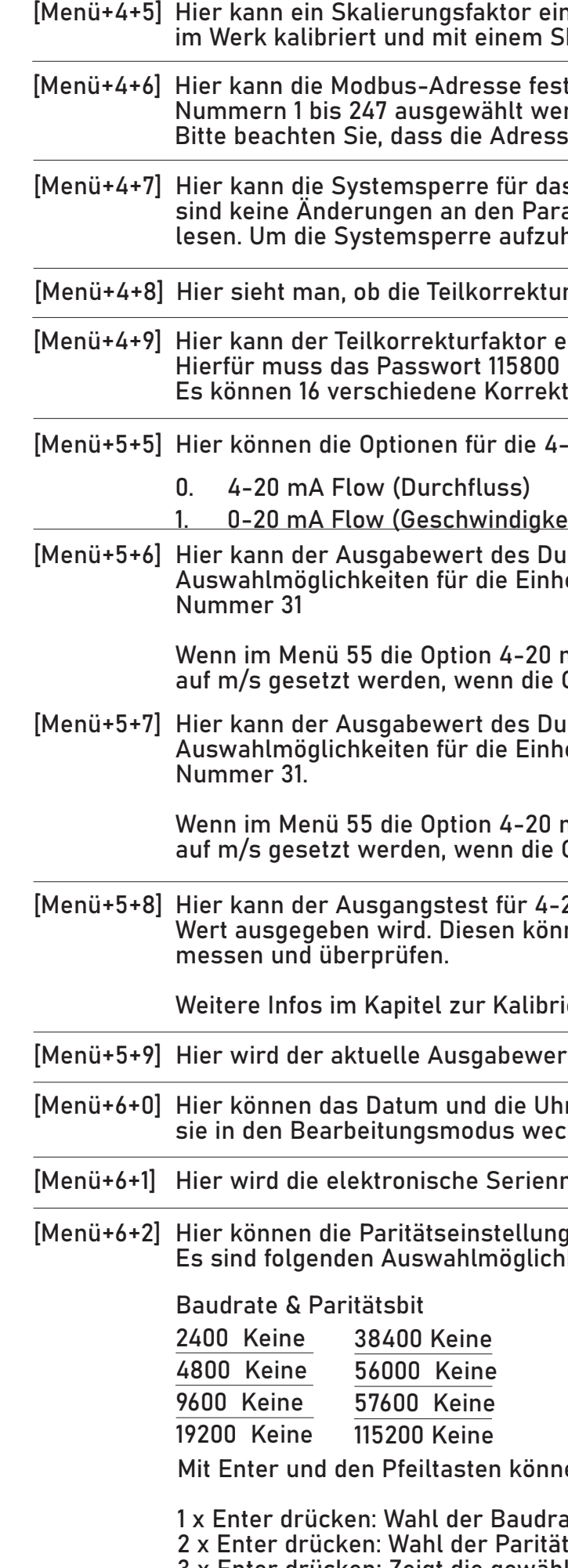

rke und Qualität des Signals angezeigt.

ke reicht von 0,00 bis 99,90. Ein Wert von 0,00 bedeutet, und ein Wert von 99,9 zeigt die maximale Signalstärke ke einen Wert über 60,00 besitzen.

ität reicht von 0 bis 99. Ein Wert von 0 bedeutet, dass herrscht und ein Wert von 99 zeigt die maximale die Signalqualität einen Wert über 50,00 besitzen. alqualität stellen sicher, dass eine genaue und valide es Durchflusses möglich ist.

rhältnis zwischen der berechneten (Berechnung n) und der gemessenen Signallaufzeit. eit sollte im Bereich von 100±3 % liegen. Kann dieser n, so sind die eigegebenen Parameter sowie die und gegebenenfalls zu korrigieren.

1eschwindigkeit des Fluids angezeigt.

chschnittliche Signallaufzeit und die gemessene zwischen den Šensoren angezeigt. Die weiteren digkeit des Fluids sowie für den Durchfluss werden chgeführt.

bllte eine Schwankung von 20 & nicht überschreiten. st, sind die eigegebenen Parameter sowie die

10lds-Zahl und der zugehörige Faktor angezeigt.

ngezeigt.

ngezeigt.

stest 4-20 mA.

er Temperatur sind dem zugehörigen Kapitel zu

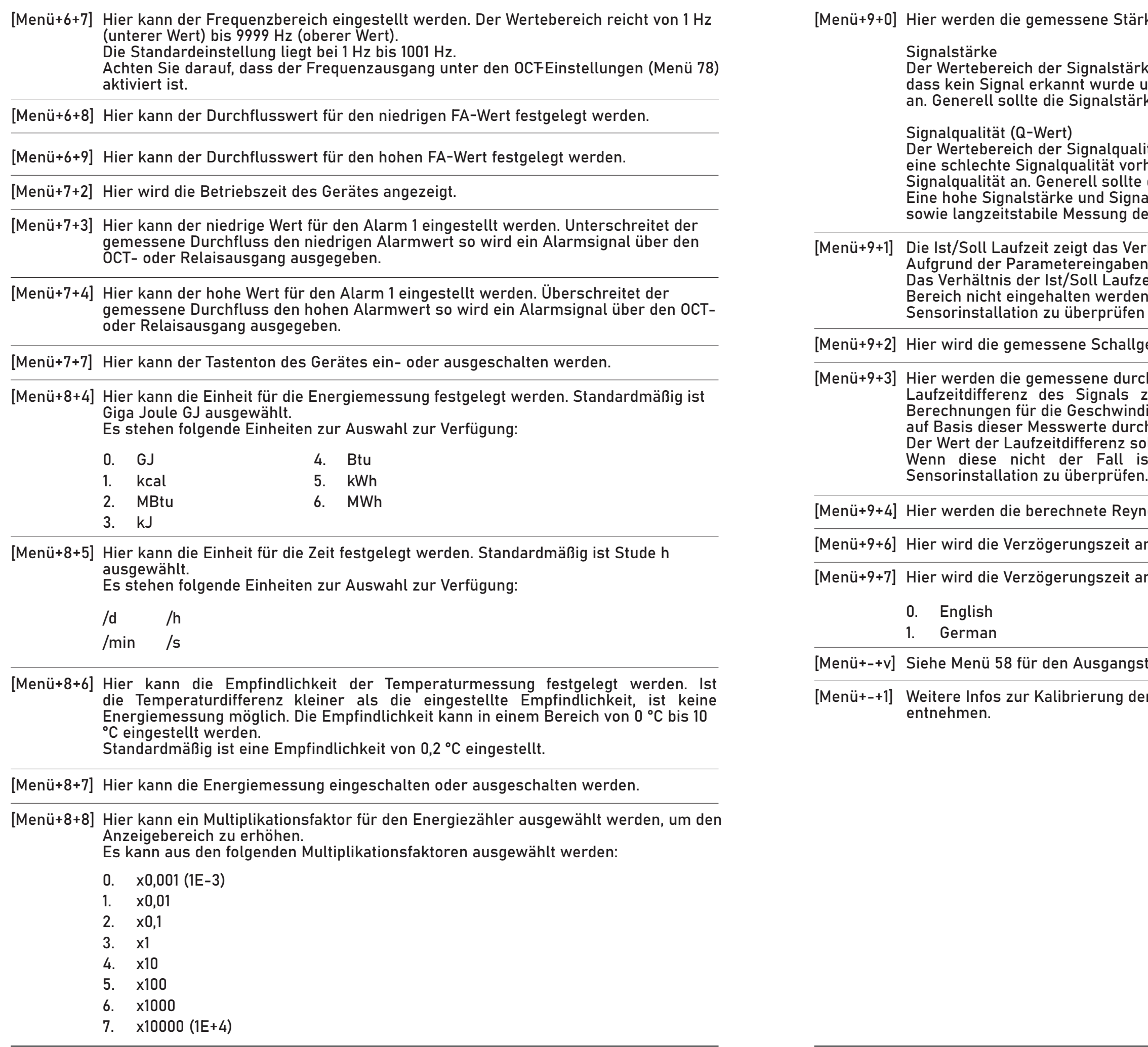

## 9 FEHLERDIAGNOSE

Das Ultraschalldurchflussmessgerät verfügt über fortschrittliche Funktionen zur Selbstdiagnose und zeigt eventuell auftretende Fehler in der rechten oberen Ecke des Displays in Form eines eigenständigen Codes an. Bei jedem Start des Gerätes wird eine Hardware-Fehlerdiagnose eingeleitet. Somit können etwaige Fehler schnell ermittelt und anschließend behoben werden.

In der Tabelle 9.1 ist eine Übersicht über die Fehlercodes und die möglichen Ursachen sowie über die möglichen Lösungen ersichtlich.

#### Diese Tabelle ist jedoch nur gültig, wenn die Fehler auf falsch eigegebenen Parameter und/oder falsche Signale zurückzuführen sind.

# 10 PRODUKTÜBERSICHT

(10.1)

**Strümer Strücks** 

eflektion<sup>.</sup>

Inneitung

aschallsignal und dem strömenden Medium

In dem Signal in Strömungsrichtung und dem Signal richtung

er Strömungsrichtung

gsrichtung

Abb. 10.1 Grafische Visualisierung des Messprinzips

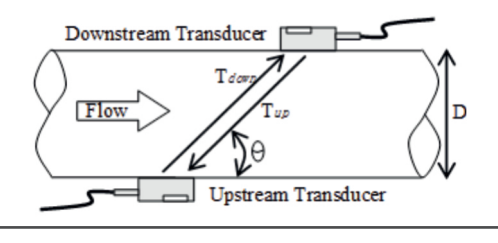

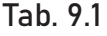

#### 10.1 Messprinzip

ehlerdiagnose Produktübersicht († 1873)<br>22 Iunie – Schwarzeg State, Schwarzeg besteht († 1833) Produktübersicht

Das Ultraschalldurchflussmessgerät verwendet das Laufzeitdifferenzverfahren zur Bestimmung der Strömungsgeschwindigkeit bzw. des Durchflusses. Die Sensoren des Ultraschalldurchflussmessgerätes dienen sowohl als Sender als auch als Empfänger. Das Ultraschallsignal durch die mit dem Medium durchflossene Rohrleitung besitzt je nach Richtung unterschiedliche Laufzeiten bzw. Übertragungszeiten. Die Ultraschallwellen des Signals breiten sich in Strömungsrichtung schneller aus als gegen die Strömungsrichtung. Aufgrund dieser unterschiedlichen Signallaufzeiten ergibt sich eine Laufzeitdifferenz welche proportional zu der Strömungsgeschwindigkeit des Fluids ist. Über diese gemessene Laufzeitdifferenz und die in Gleichung (10.1) berechnet sich die Strömungsgeschwindigkeit des Fluids.

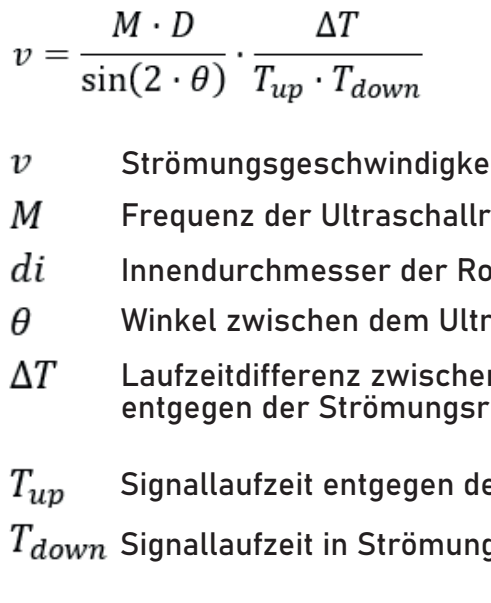

Der P401i ist ein kompaktes und mobiles Clamp-on-Ultraschall-Durchflussmessgerät für nicht-invasive Messungen auf gefüllten Rohrleitungen. Das Gerät ist vorwiegend für temporäre Messungen ausgelegt. Aufgrund des integrierten Datenspeichers und einer Akkulaufzeit von bis zu zehn Stunden ist das Gerät jedoch auch für den längeren Einsatz geeignet. Durch optionale Hochtemperatursensoren ist auch eine Energiemessung mit diesem Gerät möglich.

Durch den Einsatz einer Anschlussbox lassen sich auch die Signalausgänge in analoger und digitaler Ausführung sowie die Modbus-RTU Schnittstelle eines fest installierten Gerätes auf dieser mobilen Version realisieren.

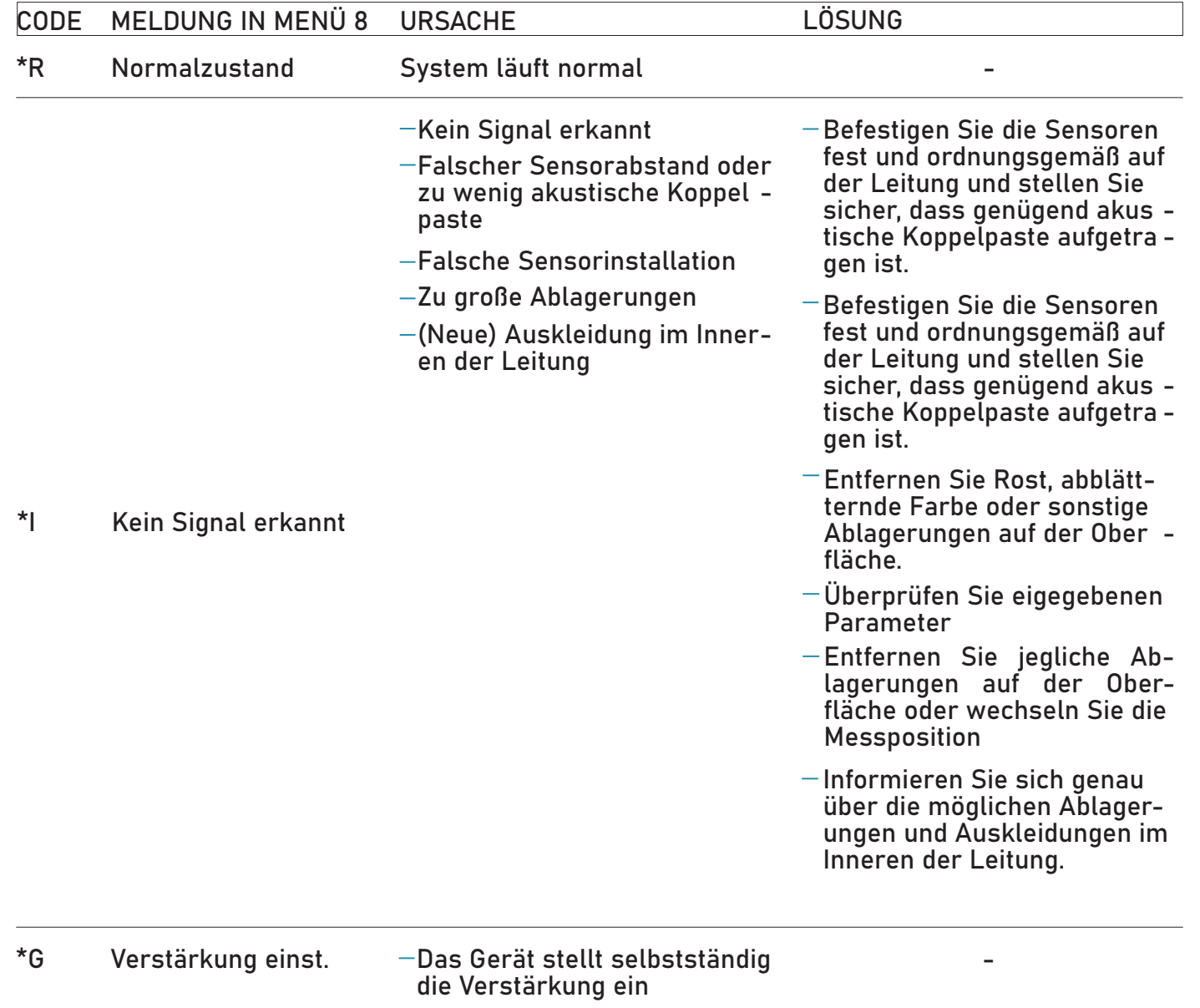

ellungen gespeichert und geladen werden. In insgesamt 18 Speicherplätzen können die eigegebenen Parameter gespeichert werden bzw. wieder gegen werden werden.<br>Kann Folgendes ausgewählt werden:

können Sie durch Drücken der Enter-Taste die eigegebenen Parameter speichern. Hierzu werden nach Drücker der Enter-Taste die aktuell eigegebenen Parameter angezeigt und über die Pfeiltasten kann der gewünschte Speicherplatz gewählt werden. Mit der Entertaste können Sie die Auswahl speichern.

Bei der Auswahl von "Laden" kann aus den gespeicherten Parametersätzen gewählt werden. Durch Auswahl eines Satzes und Bestätigung mit der Enter-Taste übernimmt das System eigenständig die Parameter und berechnet den Sensorabstand.

erschnittsfläche der Leitung bzw. des Rohres angezeigt.

einem Signalfehler ausgewählt werden. Bei der Wahl von gute Signal, wenn ein schlechtes Signal auftritt. So wird ung ermöglicht.

tellung vorgenommen werden. Dies Einstellung wird i leeren Rohren zu verhindern. Es ist möglich, dass das bei einem leeren Rohr misst. Hier kann ein Wert für die rden, ab dem das Gerät die Messung automatisch beendet, rt unterschreitet.

Einheiten für den Durchfluss ausgewählt werden:

Einheiten für den Durchfluss ausgewählt werden:

Einheiten für die Zeit ausgewählt werden:

für den Summenzähler ausgewählt werden. Die rechen denen aus dem Menü mit der Nummer 31.

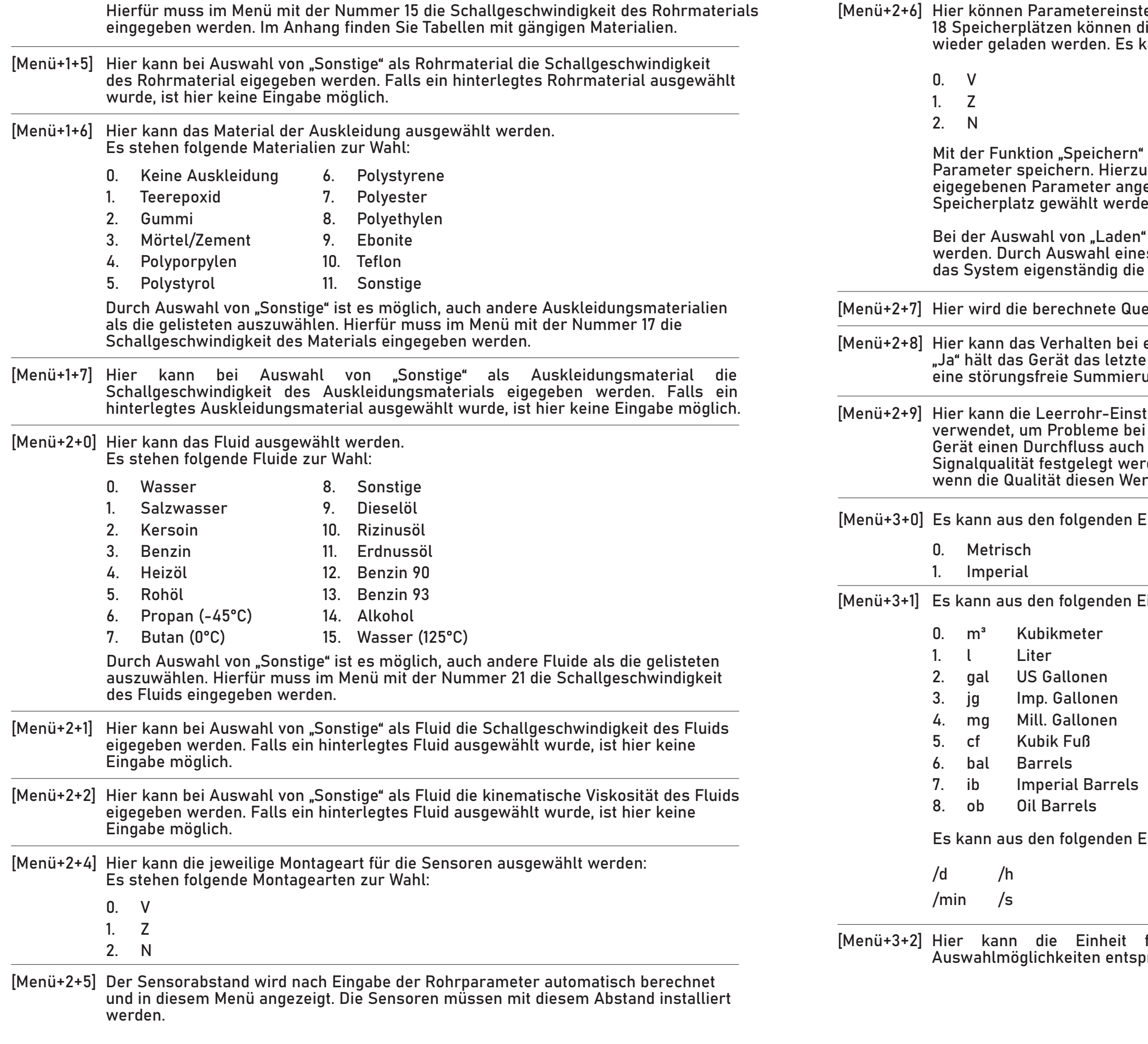

Durch die Integration der Leistung über die Zeit wie in Gleichung (12.2) ersichtlich, lässt sich die Energiemenge berechnen.

$$
=\int Q\,dt
$$

 $Q$  Energie in  $kJ$ 

Q

 $\dot{Q}$  Leistung in kJ/s

Sämtlich Berechnungen werden direkt vom Gerät durchgeführt und der Wert für die ermittelte Energie erscheint auf dem Display.

#### 11.4 Kalibrierung

Die Kalibrierung muss durch den Hersteller und Lieferant (eom-solutions GmbH) erfolgen.

# ANGHANG & ZUSATZINFORMATIONEN

Schallgeschwindigkeiten und kin. Viskositäten für verschiedene Fluide

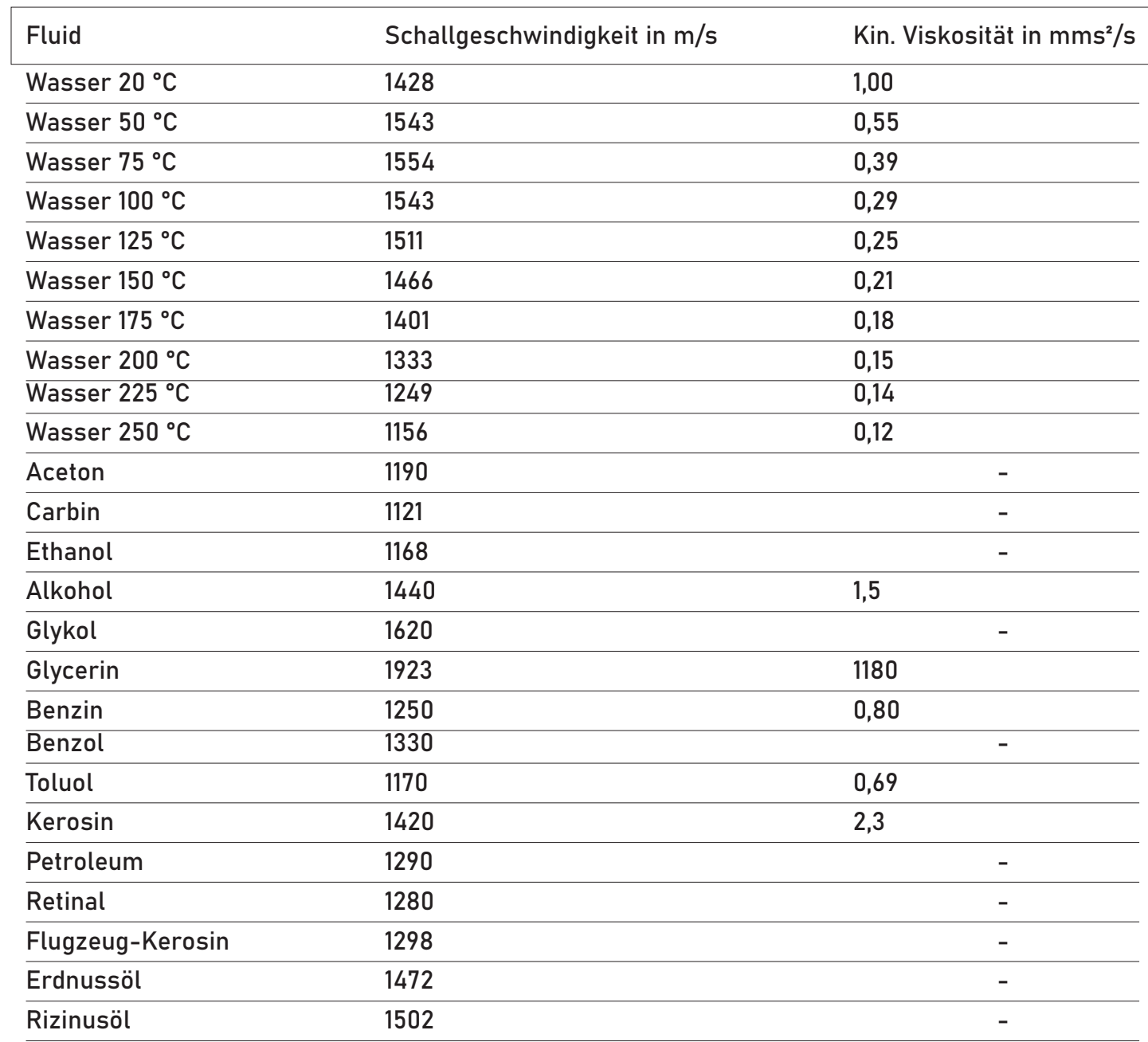

Leistung in kJ/s Q

 $\dot{m}$  Massenstrom in kg/s

 $\Delta h$  Enthalpiedifferenz in kJ/kg

#### Schallgeschwindigkeiten für verschiedene Materialien

(12.2)

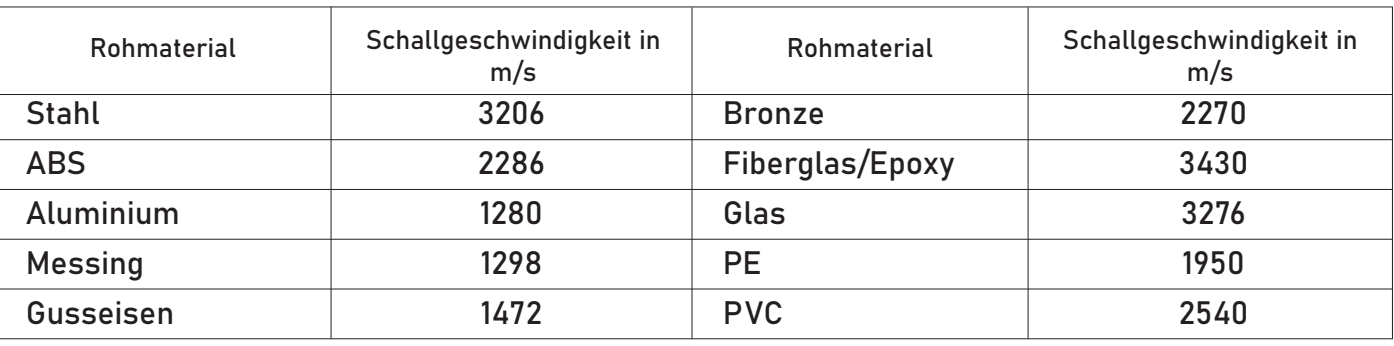

# 11 ENERGIEMESSUNG PT1000 MODUL

#### 11.1 Allgemeine Informationen

#### 11.2 Anschluss

Eine Energiemessung kann nur unter Zuhilfenahme des Temperaturmodul und der zugehörigen Temperatursensoren durchgeführt werden. Die Temperaturmessung setzt sich aus den folgenden Komponenten zusammen:

Der Messbereich des RTD-Temperaturmoduls bzw. der Temperatursensoren für die Energiemessung liegt in einem Bereich von 0 °C bis 100 °C.

Die Temperaturmessung mittels PT1000 Sensoren erfolgt in der 3-Leiterschaltung. Der Anschluss der Temperatursensoren an dem RTD-Temperaturmodul ist in der Abbildung 12.1 ersichtlich.

#### 11.3 Allgemeine Informationen

Die Leistung wird nach der Gleichung (12.1) berechnet.

$$
\dot{Q} = \dot{m} \cdot \Delta h
$$

#### Tab. 10.1

#### Abb. 12.1 Anschluss der Temperatursensoren an das RTD-Temperaturmodul in 3-Leiterschaltung

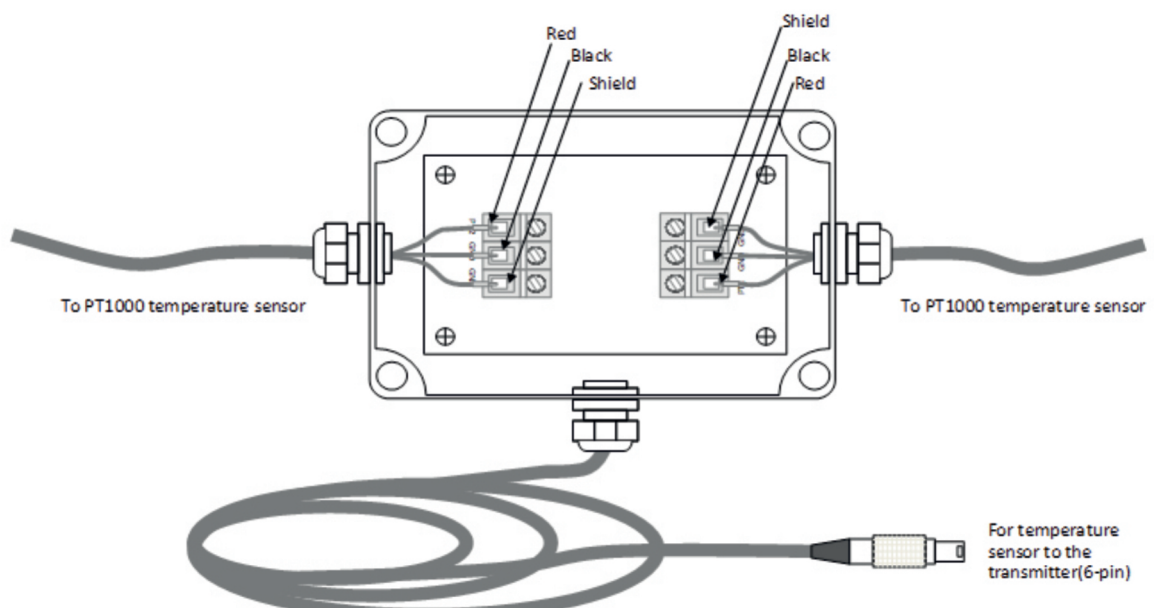

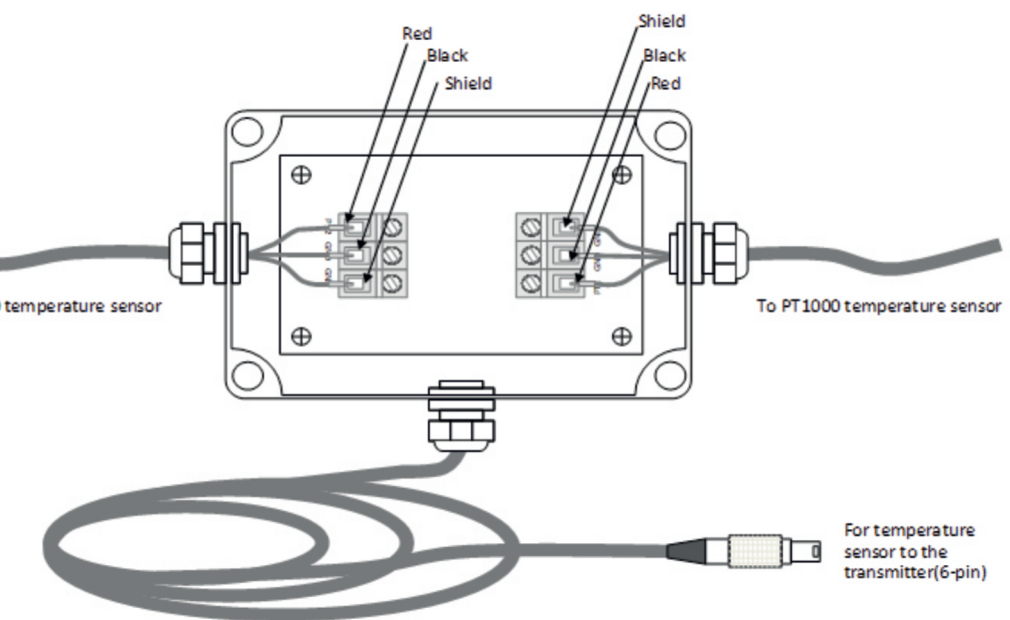

- RTD Temperaturmodul
- PT1000 Sensoren

#### 10.2 Spezifikationen

Die Tabelle 10.1 zeigt einen Überblick über die Spezifikationen des Gerätes hinsichtlich des Anwendungsbereichs, der Funktionen und der Technik.

(12.1)

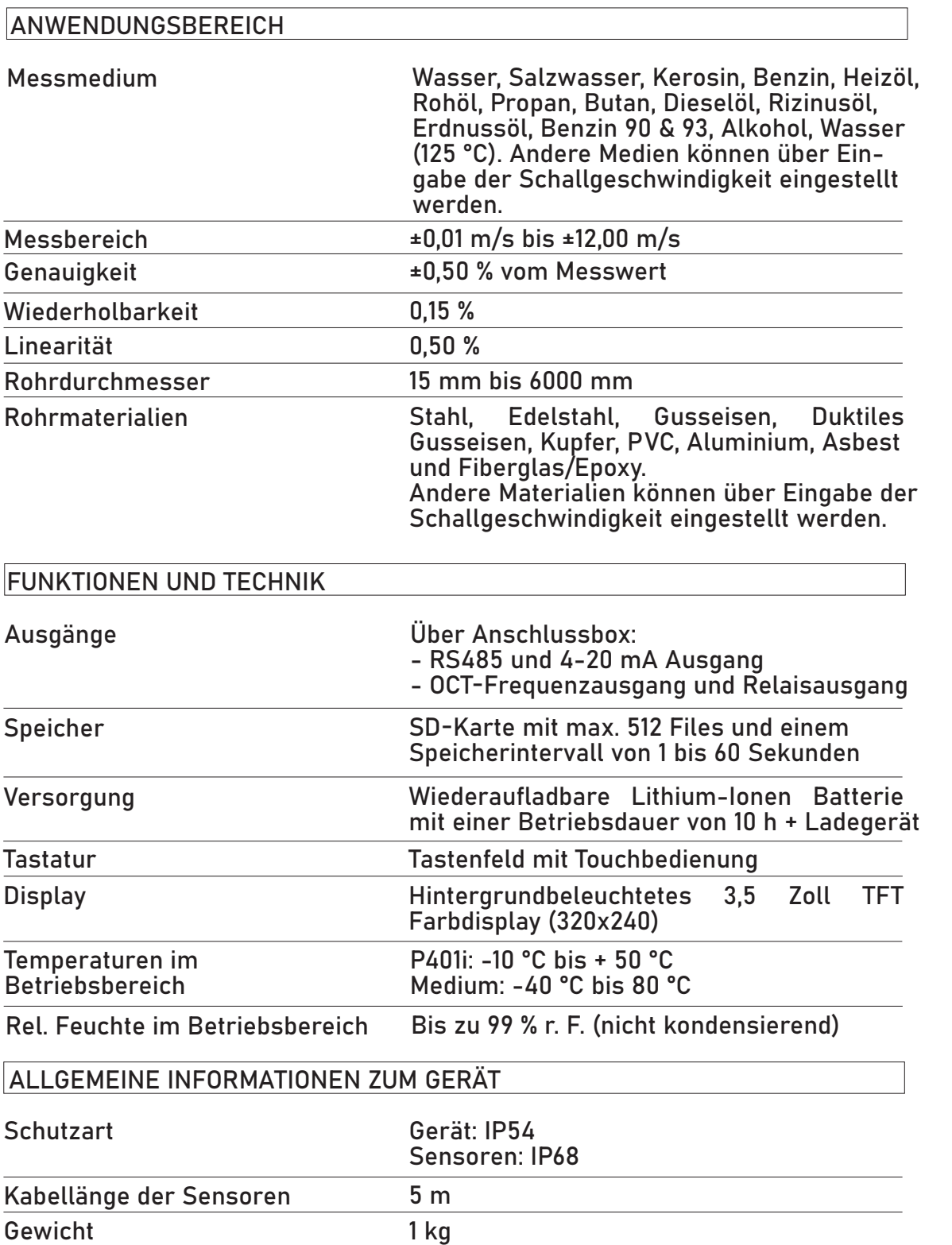

 $\circledcirc$ Hauptstraße 27, A - 7533 Ollersdorf im Burgenland

## 12 KONTAKT

## Wir helfen Ihnen gerne!

#### Folgen Sie uns auch auf unseren Social Media Kanälen

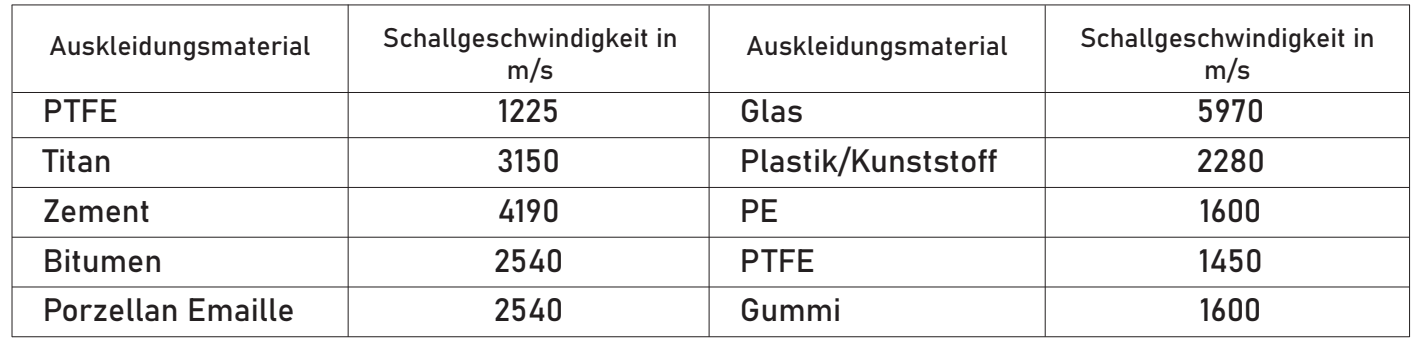

#### Schallgeschwindigkeiten von Wasser bei einem Druck von 1 bar und ver-schiedenen Temperaturen

 $\Box$ +43 3326 530 70

 $\boxtimes$ info@eom-solutions.at

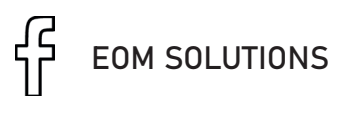

 $\geqslant$ WWW.EOM-SOLUTIONS.AT

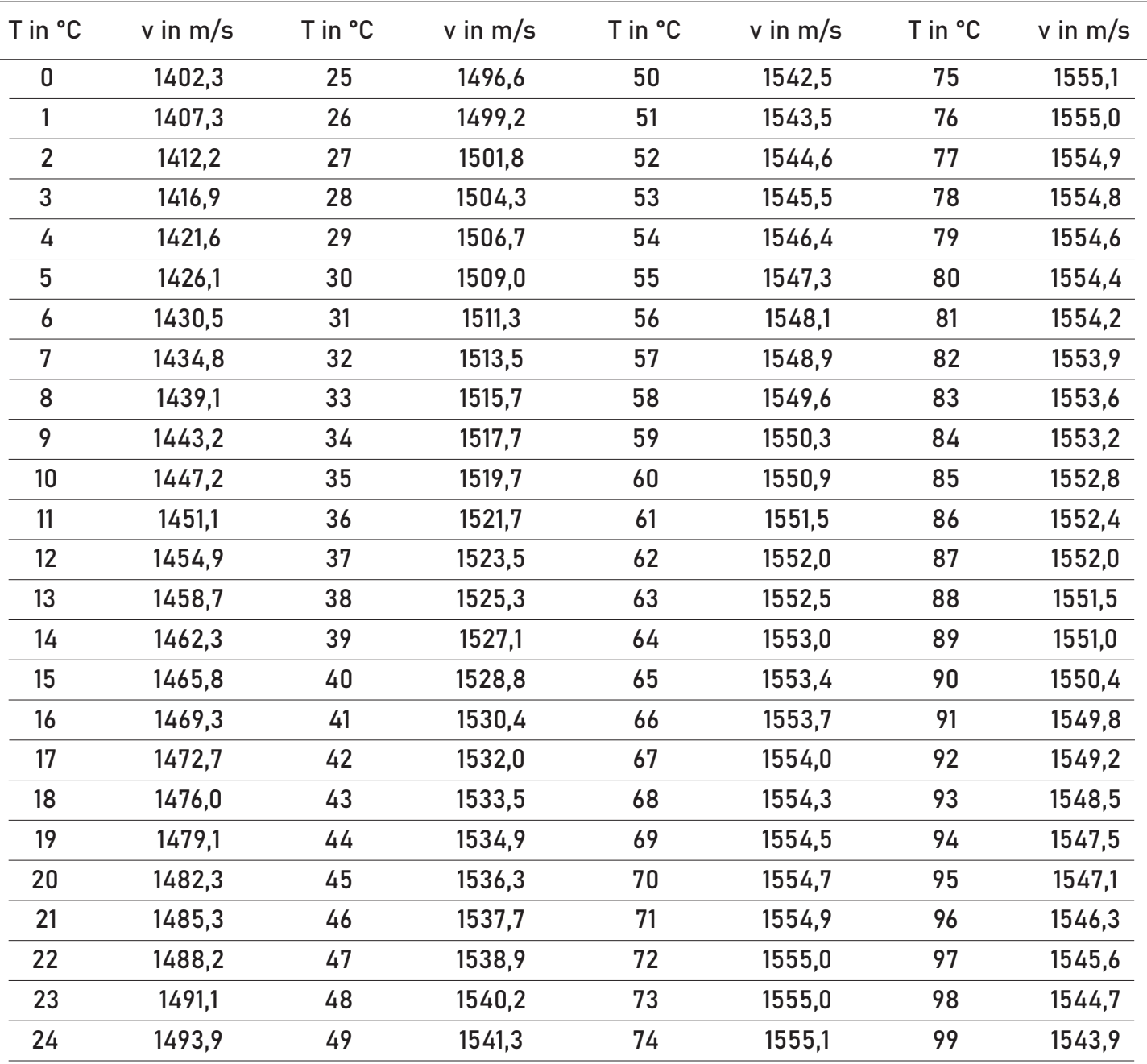

Bei Fragen sind wir Ihnen gerne behilflich. Kontaktieren Sie uns.

#### P401i BEDIENUNGSANLEITUNG

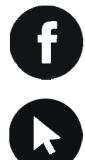

EOM SOLUTIONS

WWW.EOM -SOLUTIONS.AT

EOM SOLUTIONS GMBH Energy Optimizing Monitoring

Hauptstraße 27, A - 7533 Ollersdorf im Burgenland Telefon/Fax: +43 3326 530 70 (20) I Mail info@eom-solutions.at

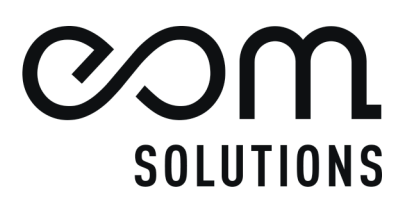